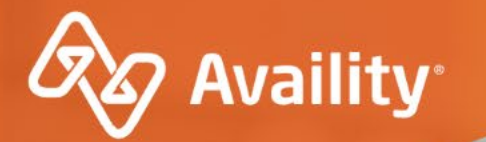

# Submit and Follow-up on Authorization Requests

For Oklahoma Complete Health Providers

Where healthcare connects.

# In today's session, we'll cover...

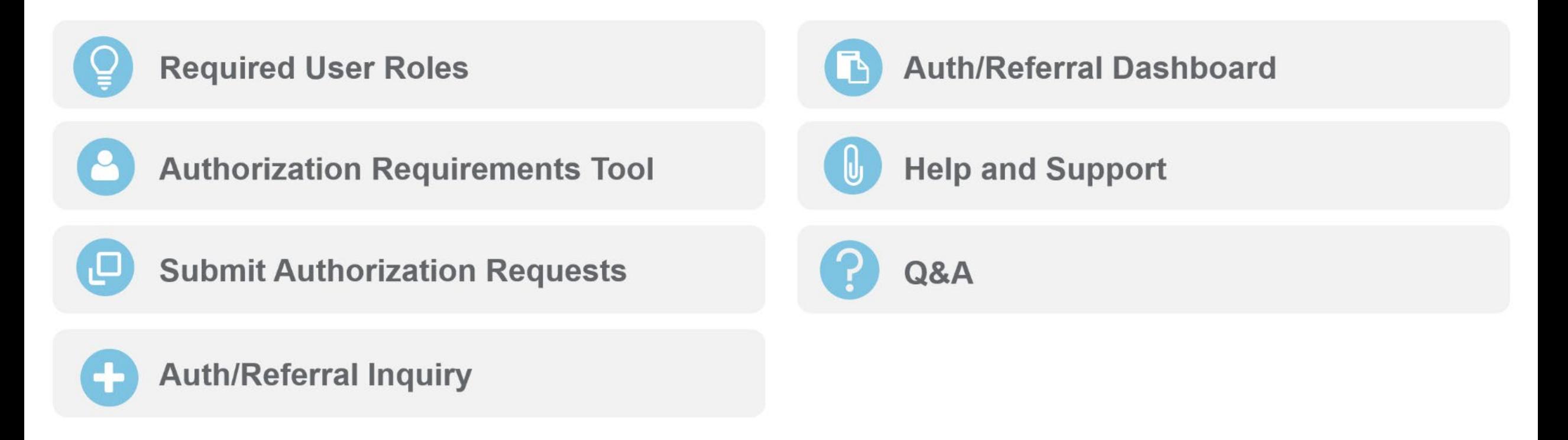

# **Want more training?**

Availity offers free on-demand and live training in the Availity Learning Center (ALC). Log in and select Help & Training > Get Trained to search the ALC catalog.

# **Before getting** started, make sure you have the right roles.

# **What are roles?**

Roles are a group of job functions, or permissions, that get assigned to a user's account on Availity Essentials.

These roles dictate what access to tools/apps that user will have.

# **Roles and permissions for authorization tools**

## **Some permissions come** default to a user's account, including:

- My Account Dashboard
- Help & Training
- Payer Spaces

**Your organization's Availity** Administrator can assign additional roles to users.

Reminder: Options vary by payer, plan, product, member, organization type, additional enrollments, region, and user permissions.

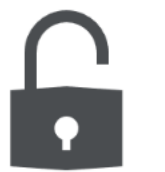

# **Additional roles you will need:**

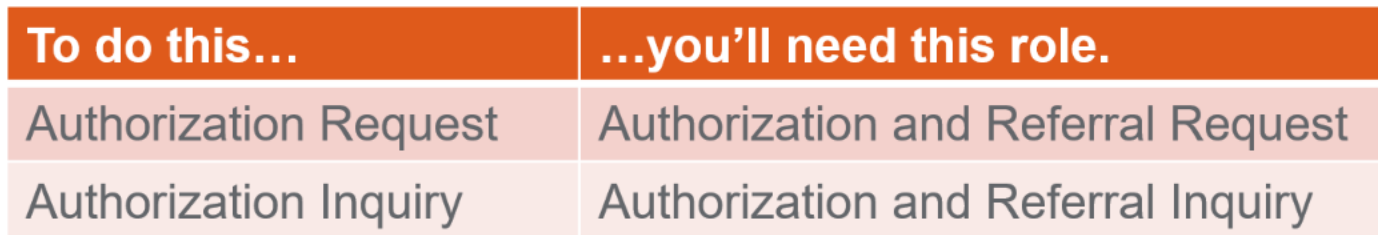

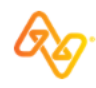

## **Oklahoma Complete Health Referrals**

PCPs should coordinate all healthcare services for Oklahoma Complete Health members. Paper referrals are not required to direct a member to an in-network specialist. All out of network services (excluding ER and family planning) require prior authorization.

Authorization Requests for out-of-network providers can be submitted via **Availity Essentials.** 

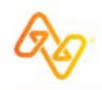

# **Authorization Requirements Tool**

No specific user role required.

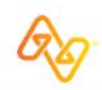

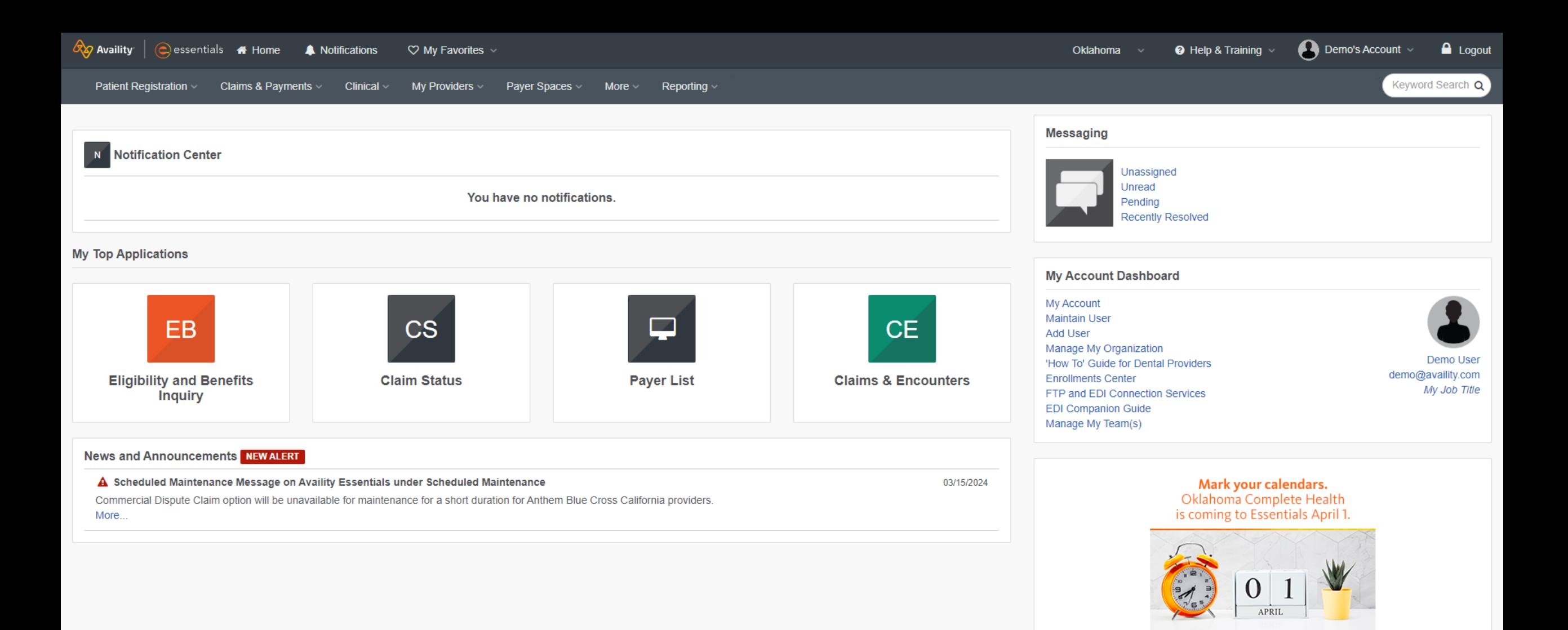

**RAD** Availity sklahoma<br>
complete health.

 $\bullet$ 

 $\checkmark$ 

**Get Trained** 

 $\rightarrow$ 

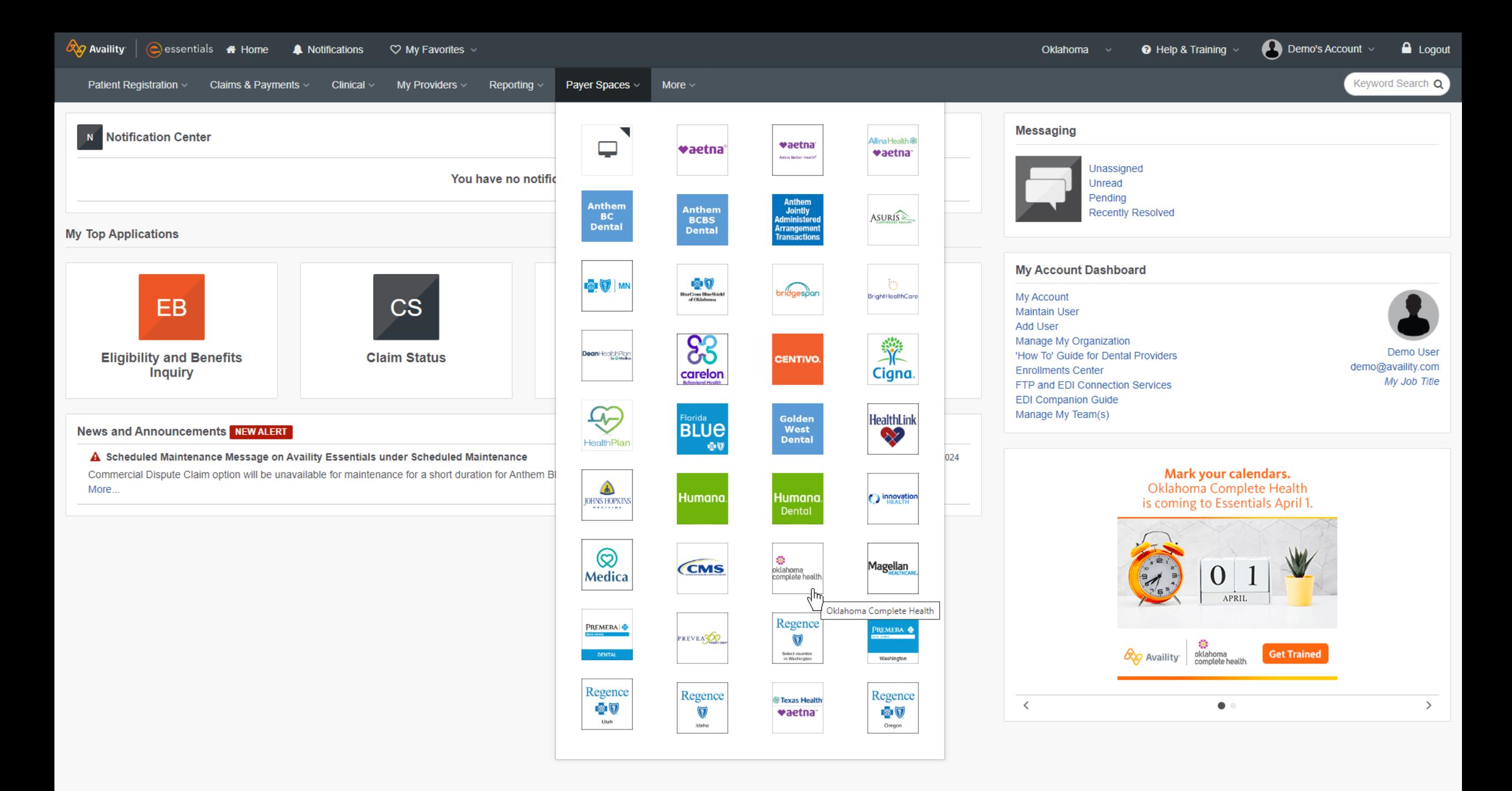

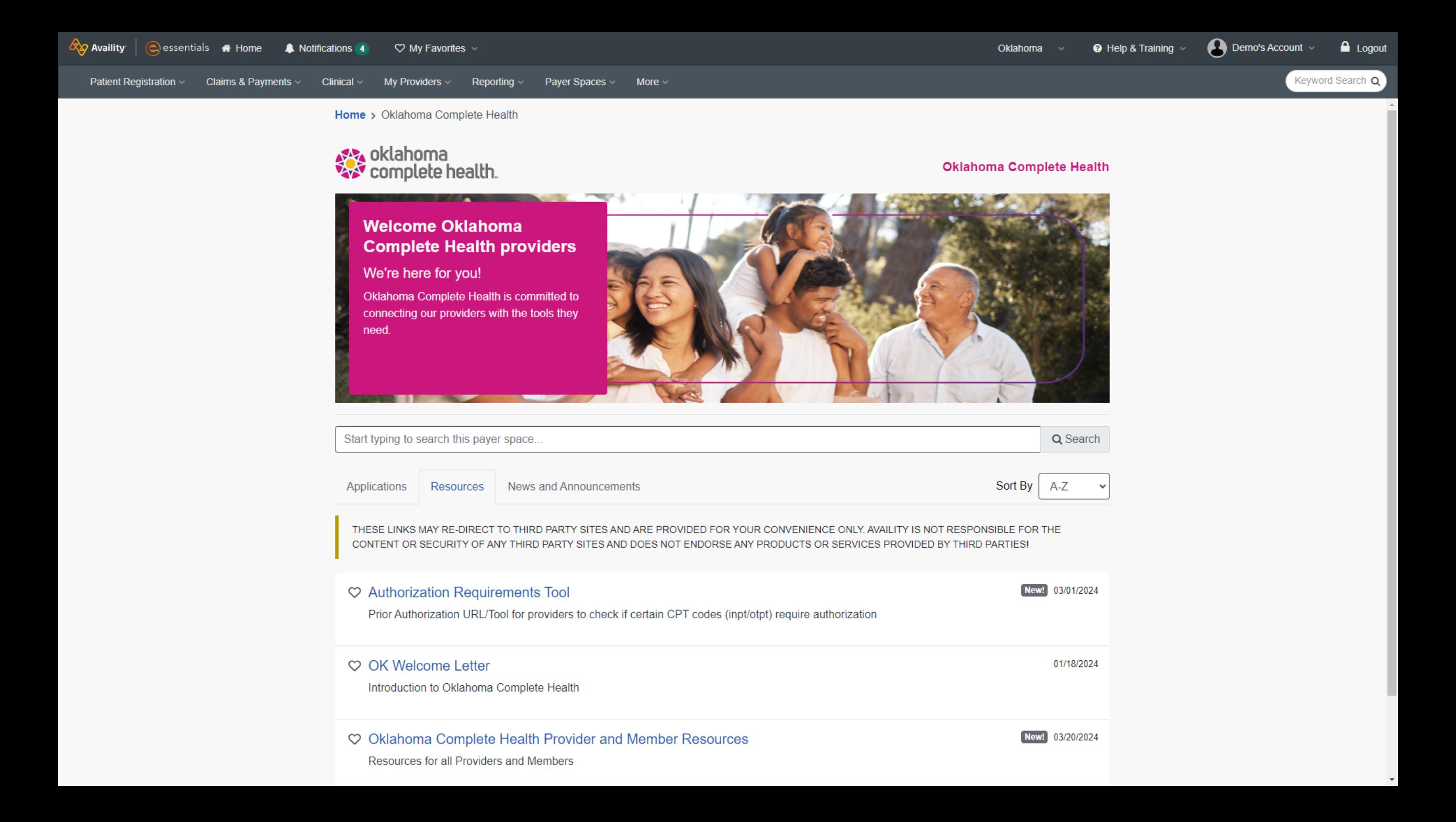

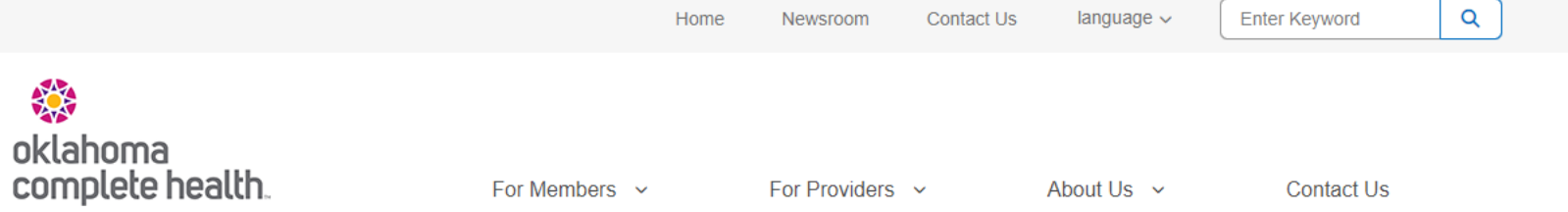

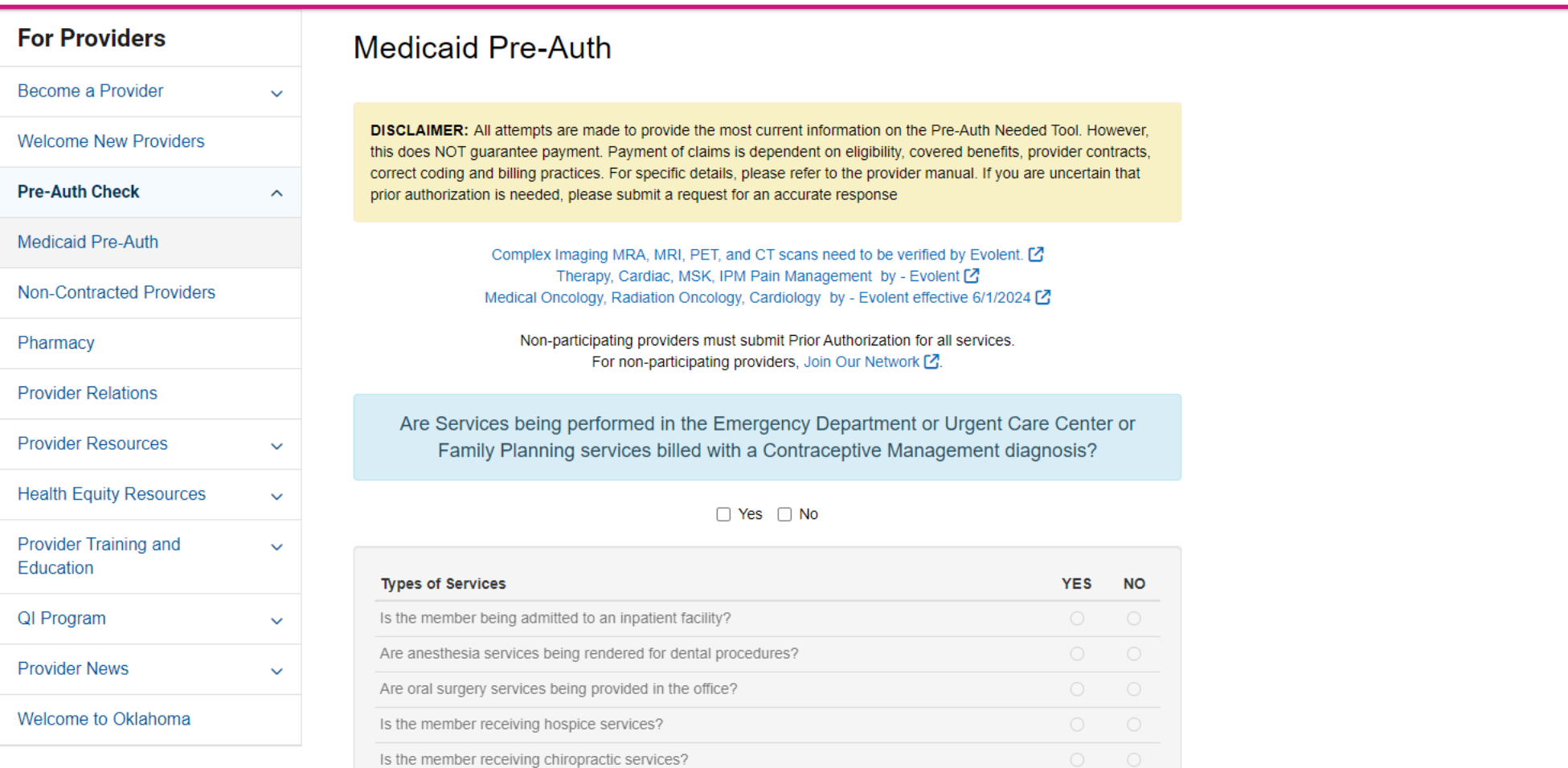

To submit a prior authorization Login Here [2].

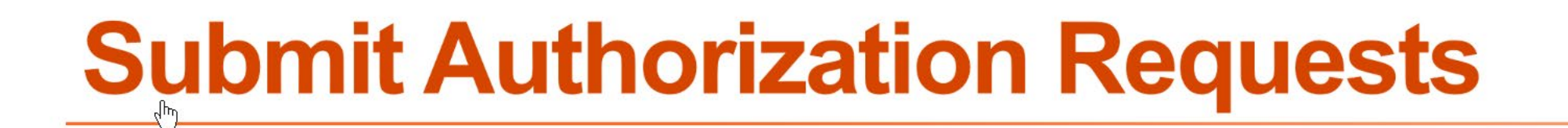

Authorization and Referral Request user role required.

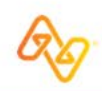

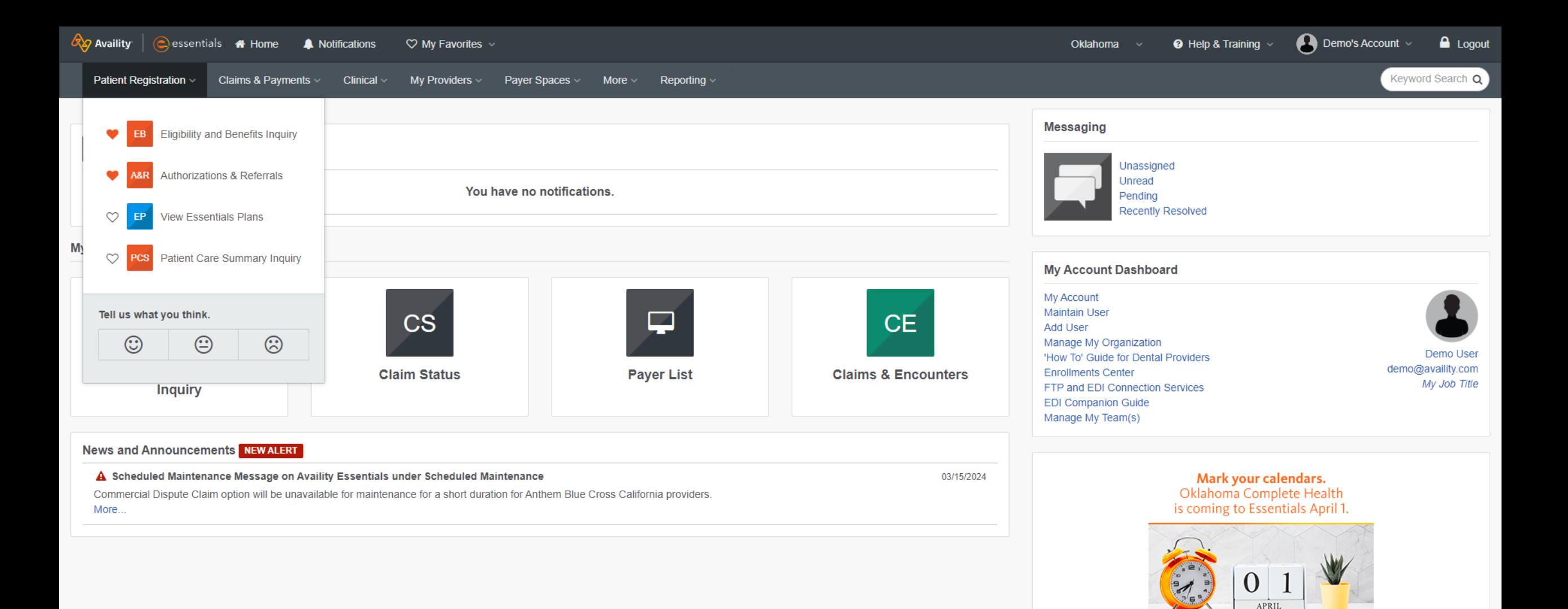

**RAD** Availity sklahoma<br>
complete health.

 $\bullet$ 

 $\checkmark$ 

**Get Trained** 

 $\rightarrow$ 

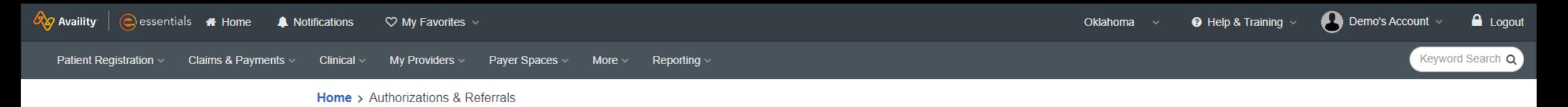

## **ARR** Authorizations & Referrals

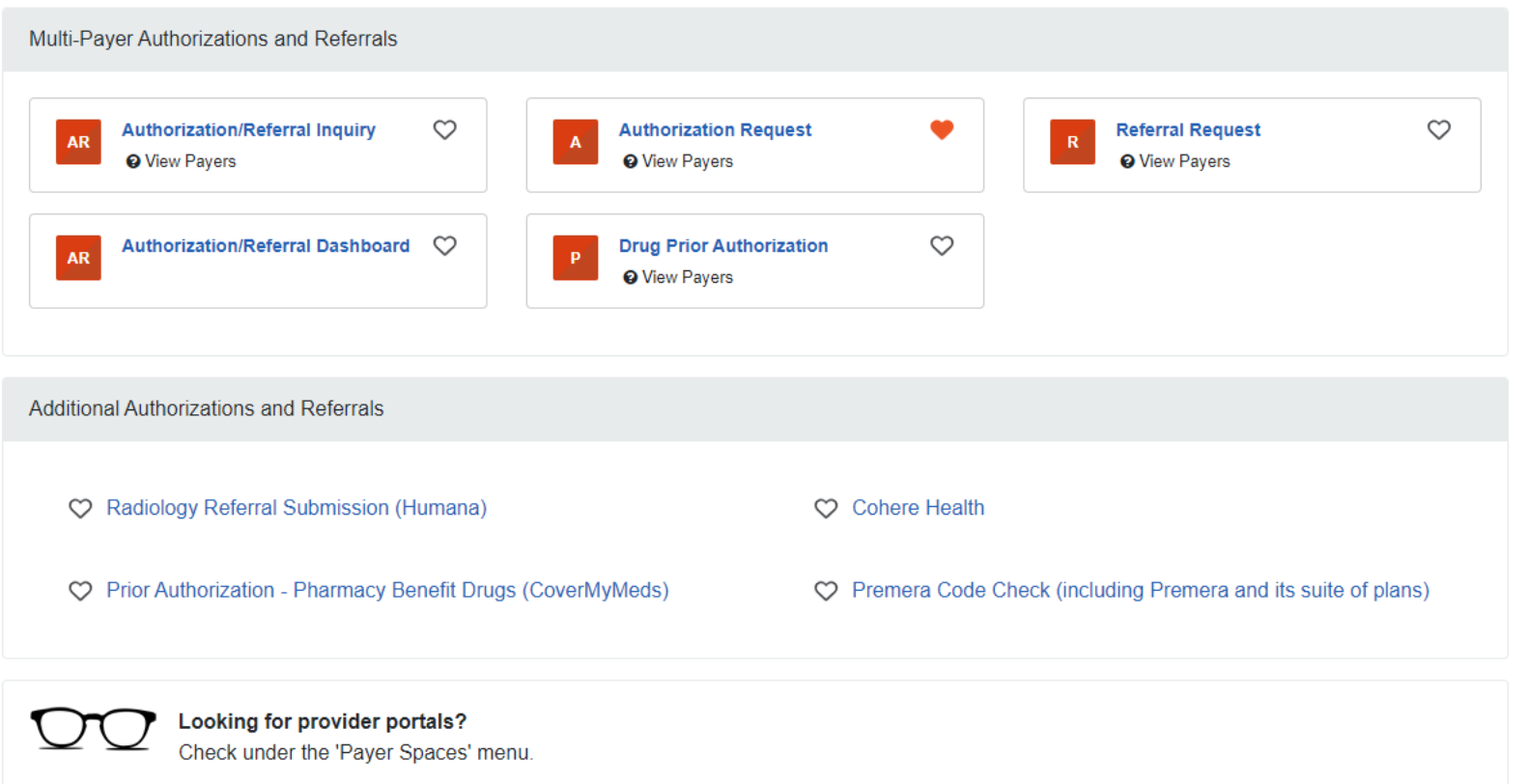

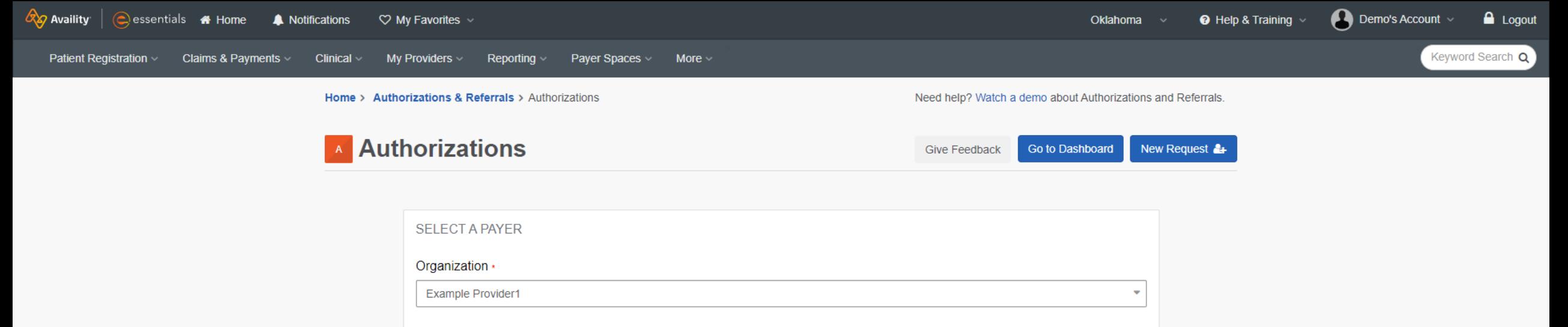

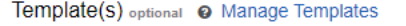

Select a template from the list or continue with Payer and Request Type fields.

#### Payer • o

Select a Payer

#### Request Type • o

No template selected

**Select Authorization Type** 

**Next** 

v7.420.5

 $\ddot{\phantom{0}}$ 

÷

 $\overline{\phantom{a}}$ 

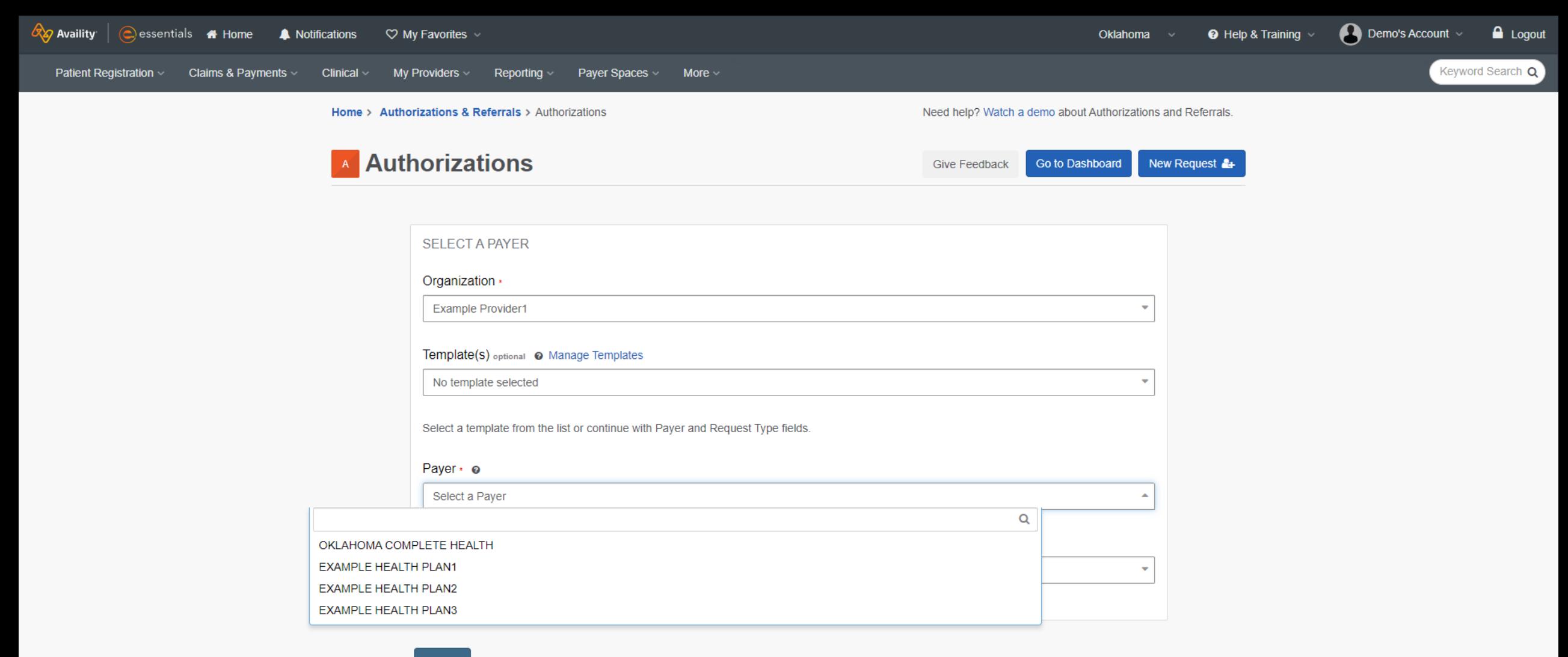

**Next** 

v7.420.5

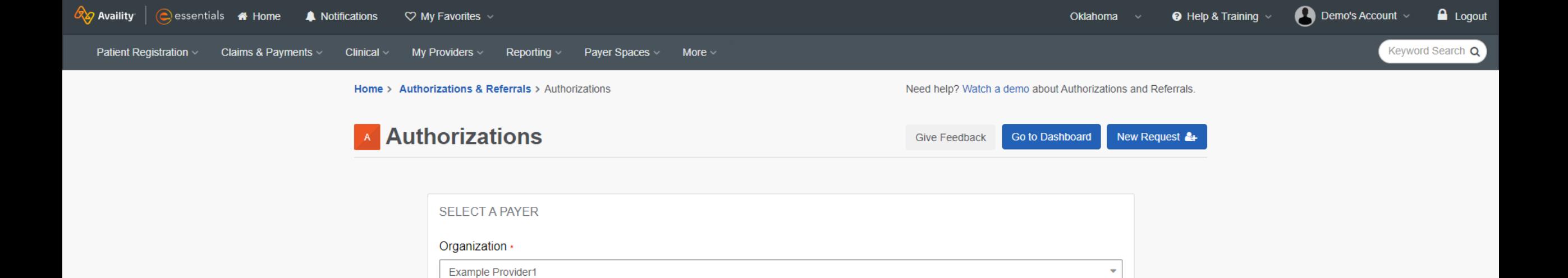

 $\ddot{}$ 

 $x -$ 

 $\overline{\mathbf{v}}$ 

Template(s) optional @ Manage Templates

OKLAHOMA COMPLETE HEALTH

Select a template from the list or continue with Payer and Request Type fields.

No template selected

Payer • o

**Next** 

Request Type • o

**Select Authorization Type** 

v7.420.5

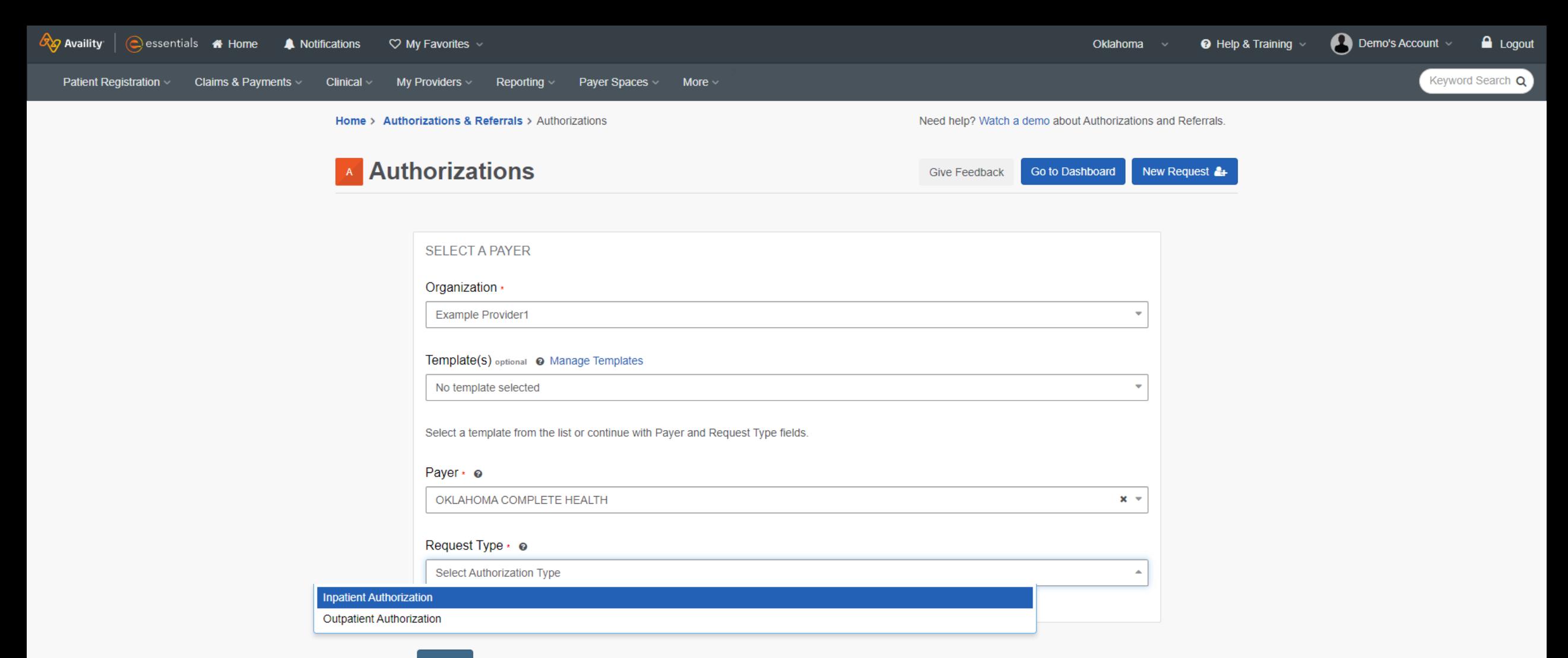

**Next** 

v7.420.5

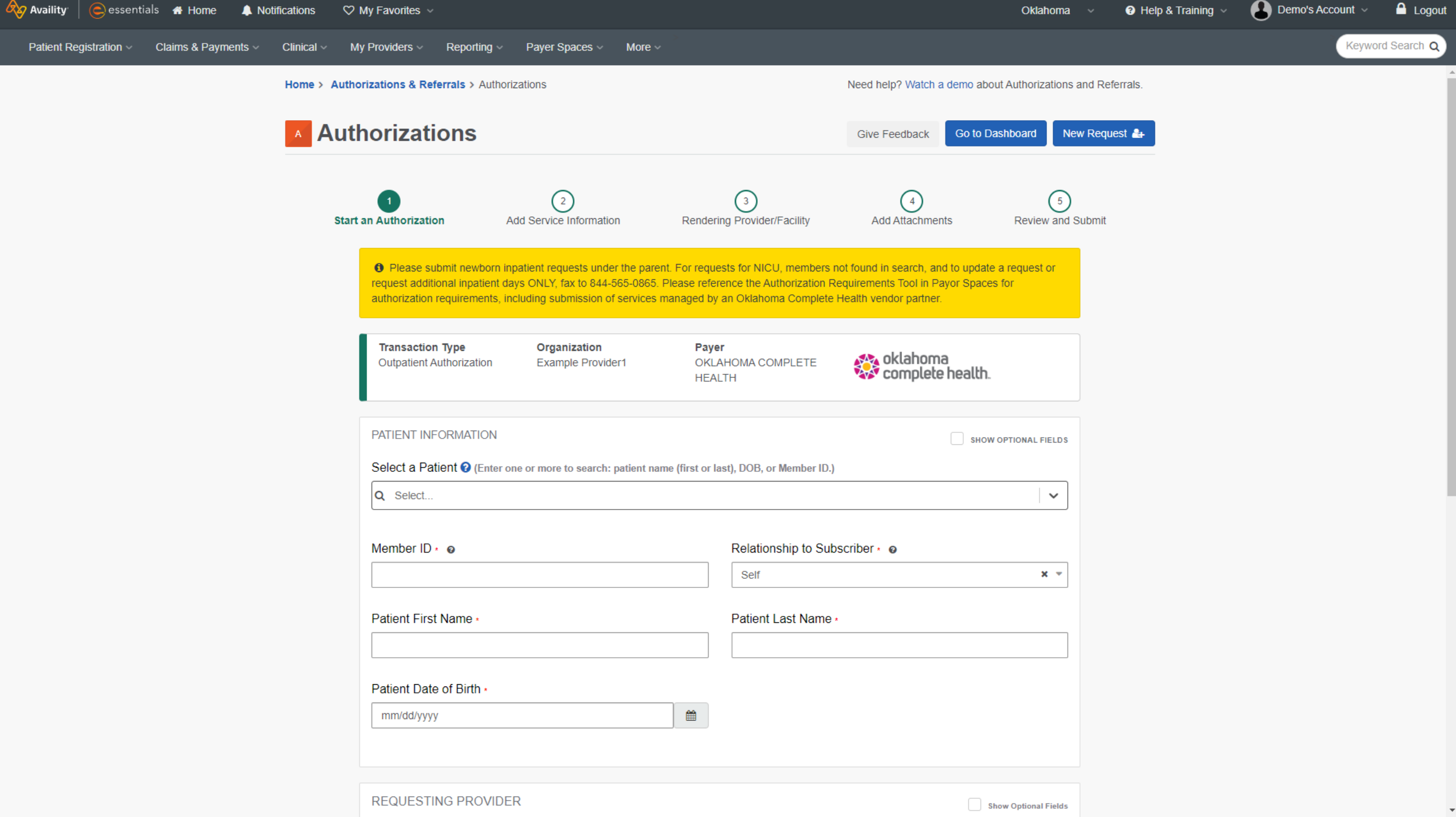

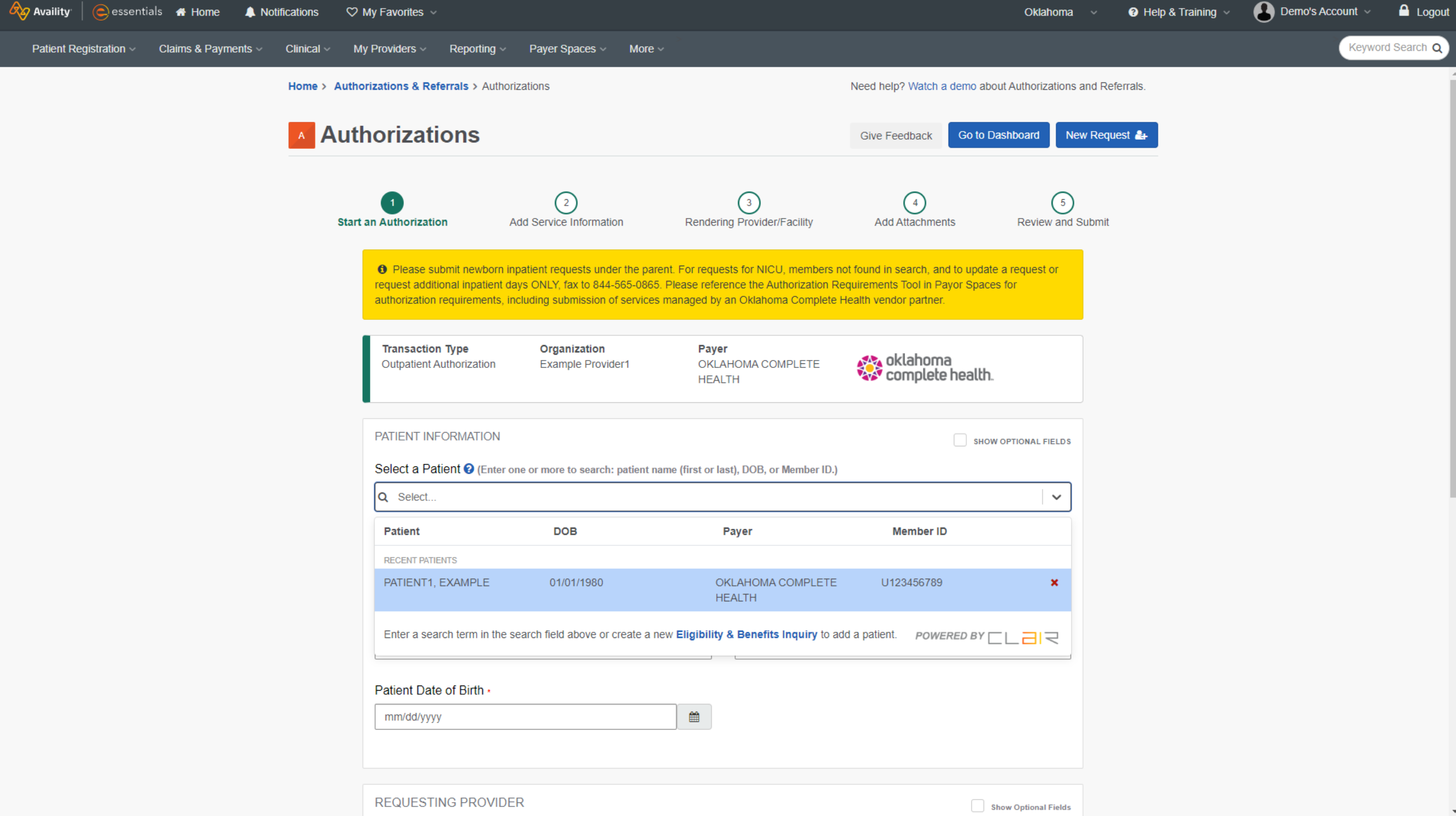

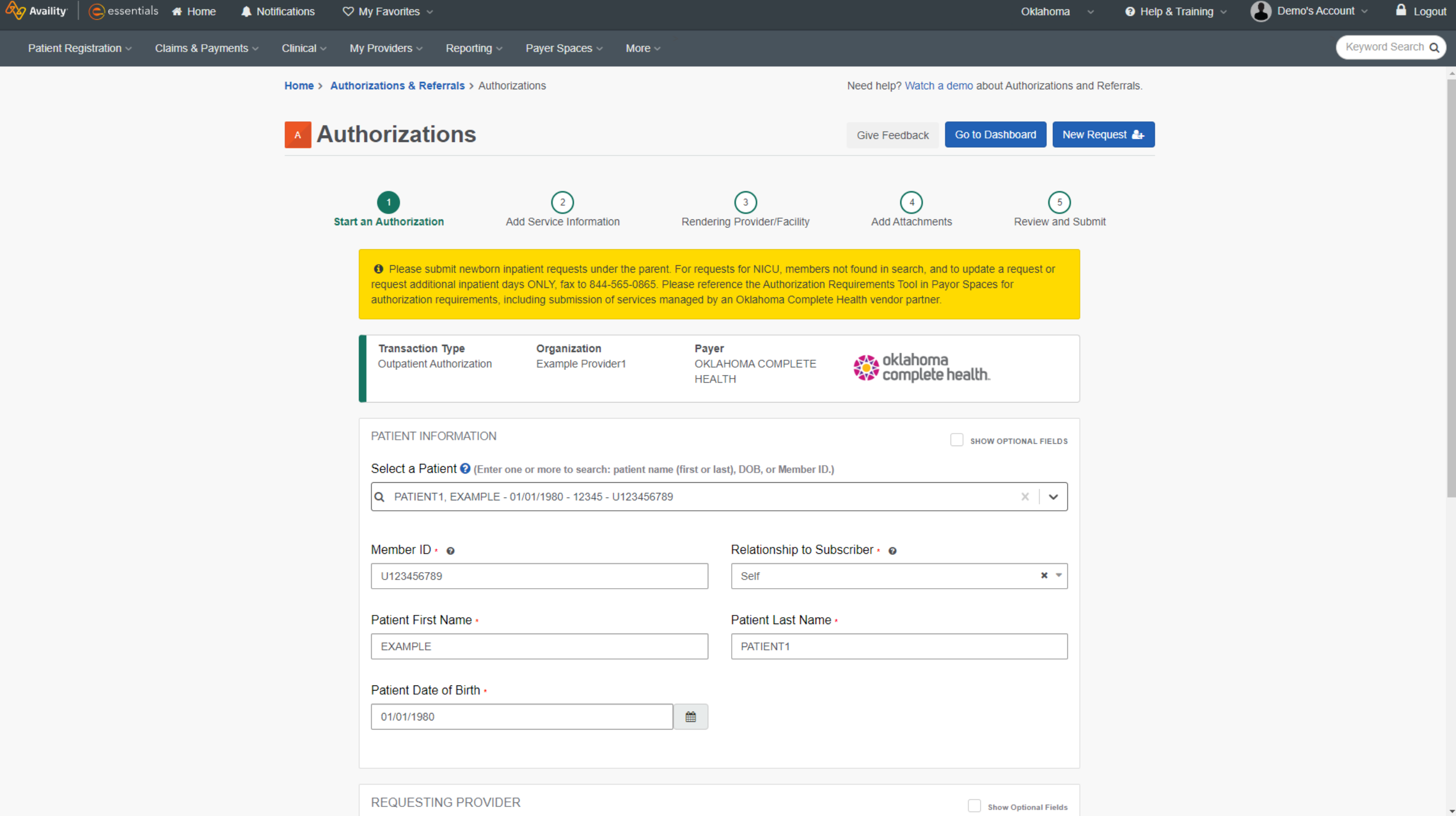

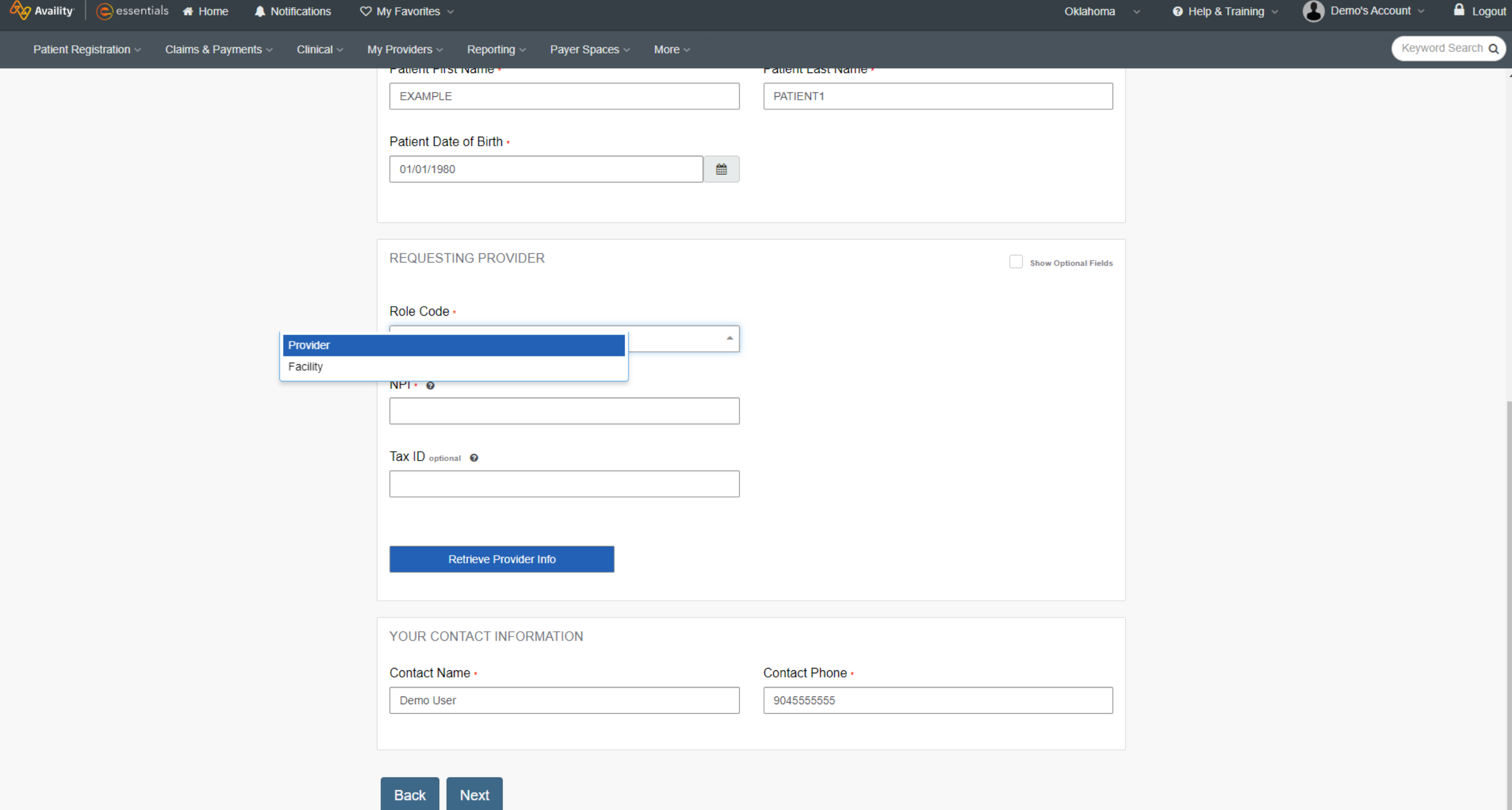

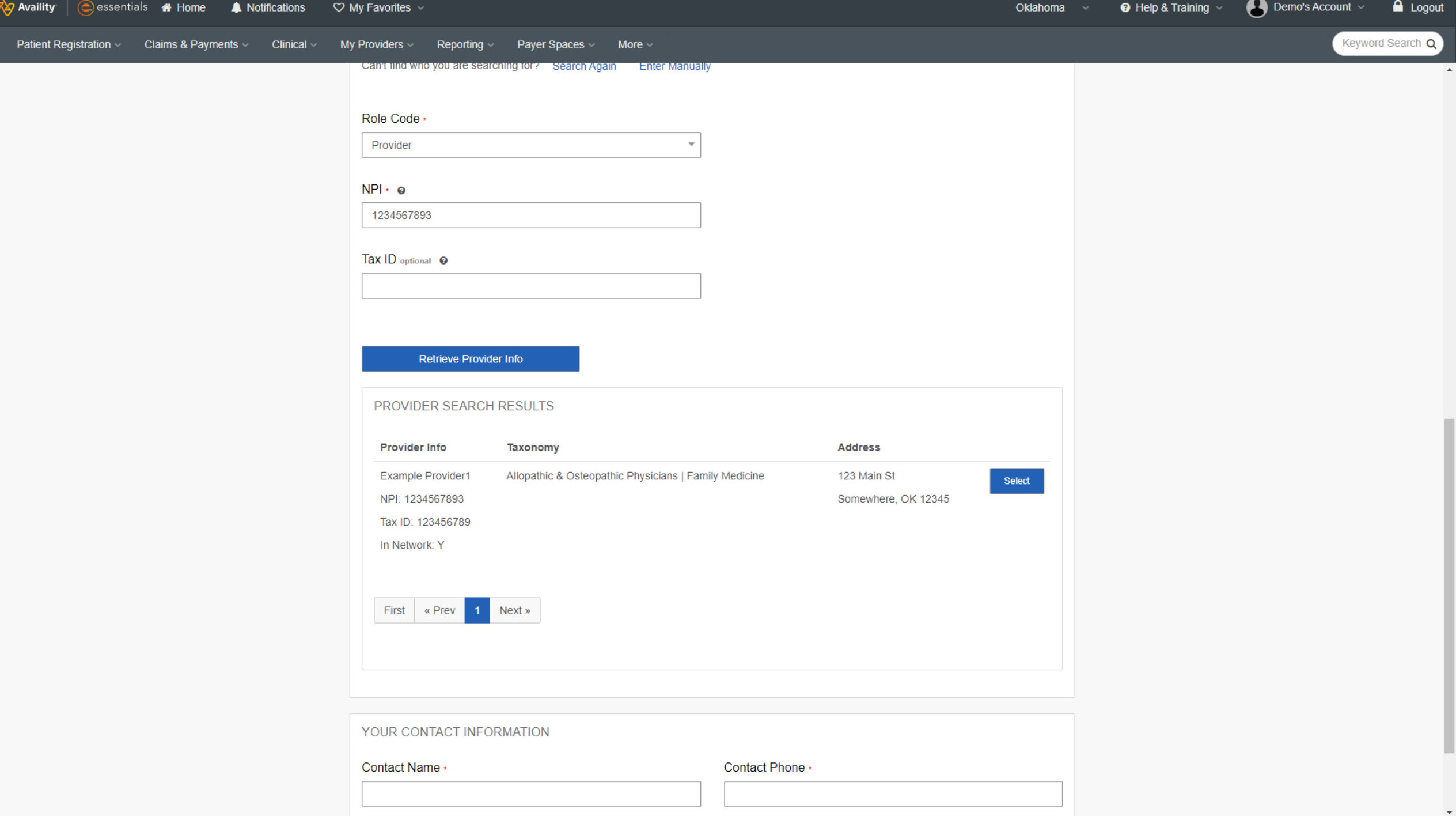

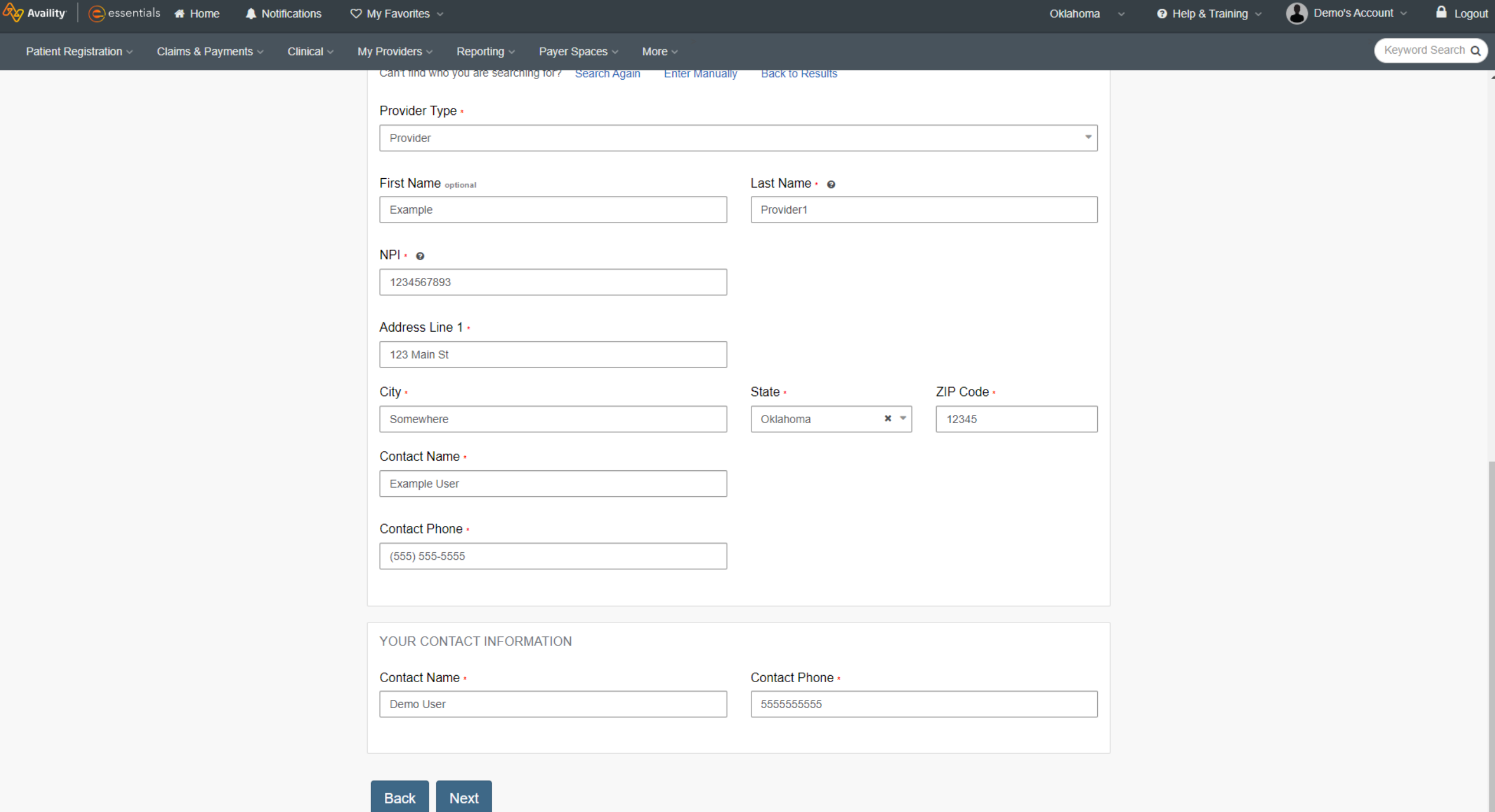

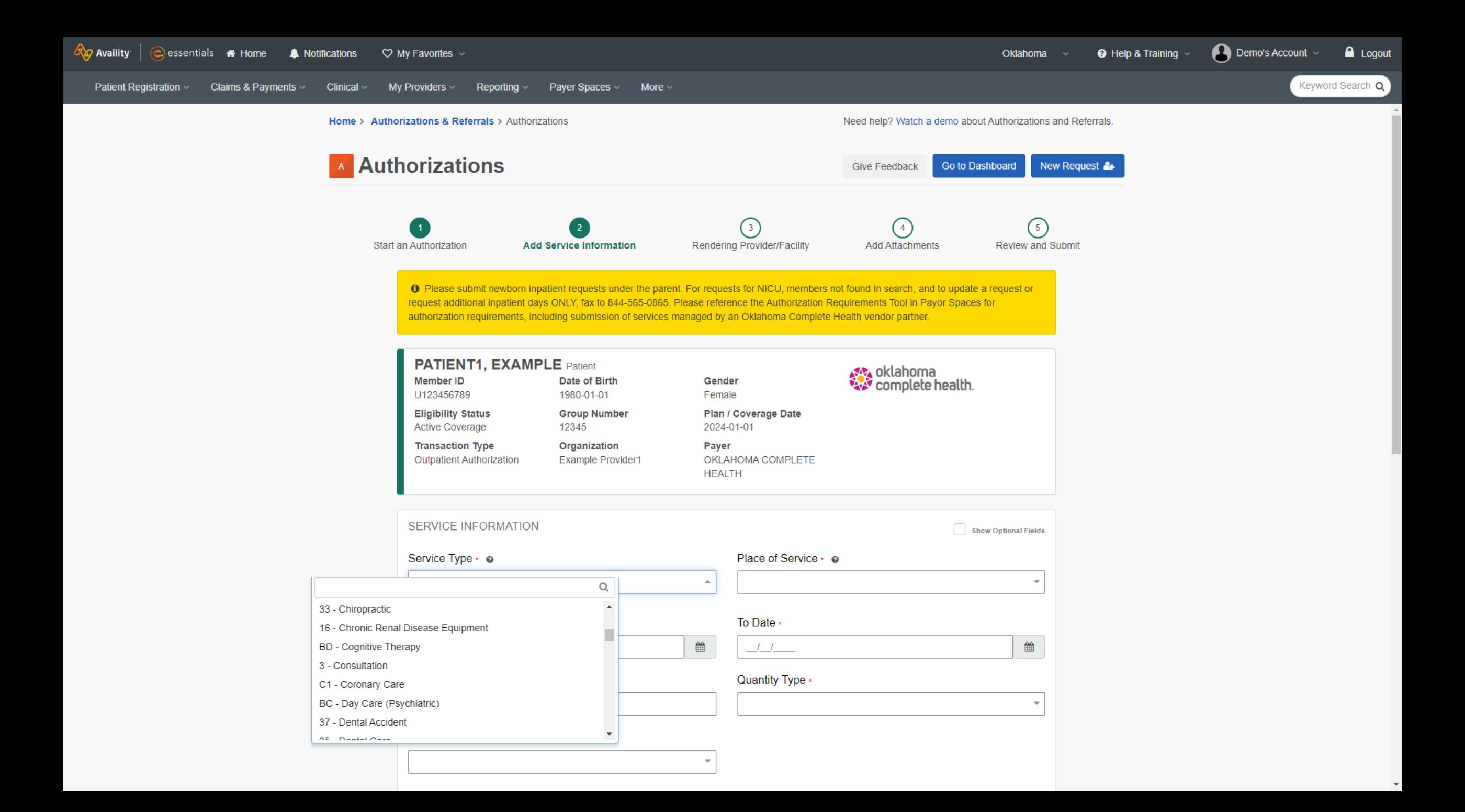

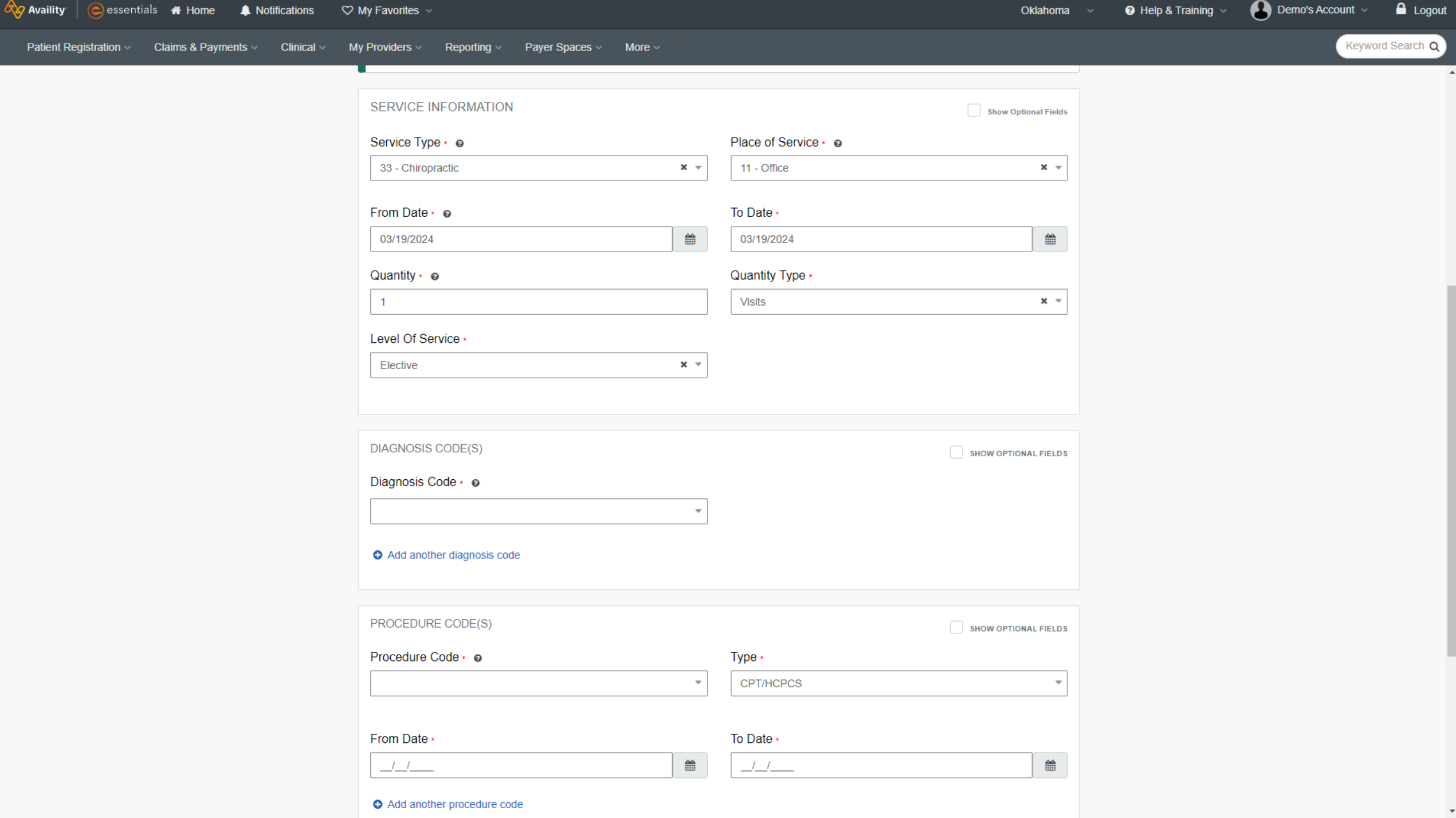

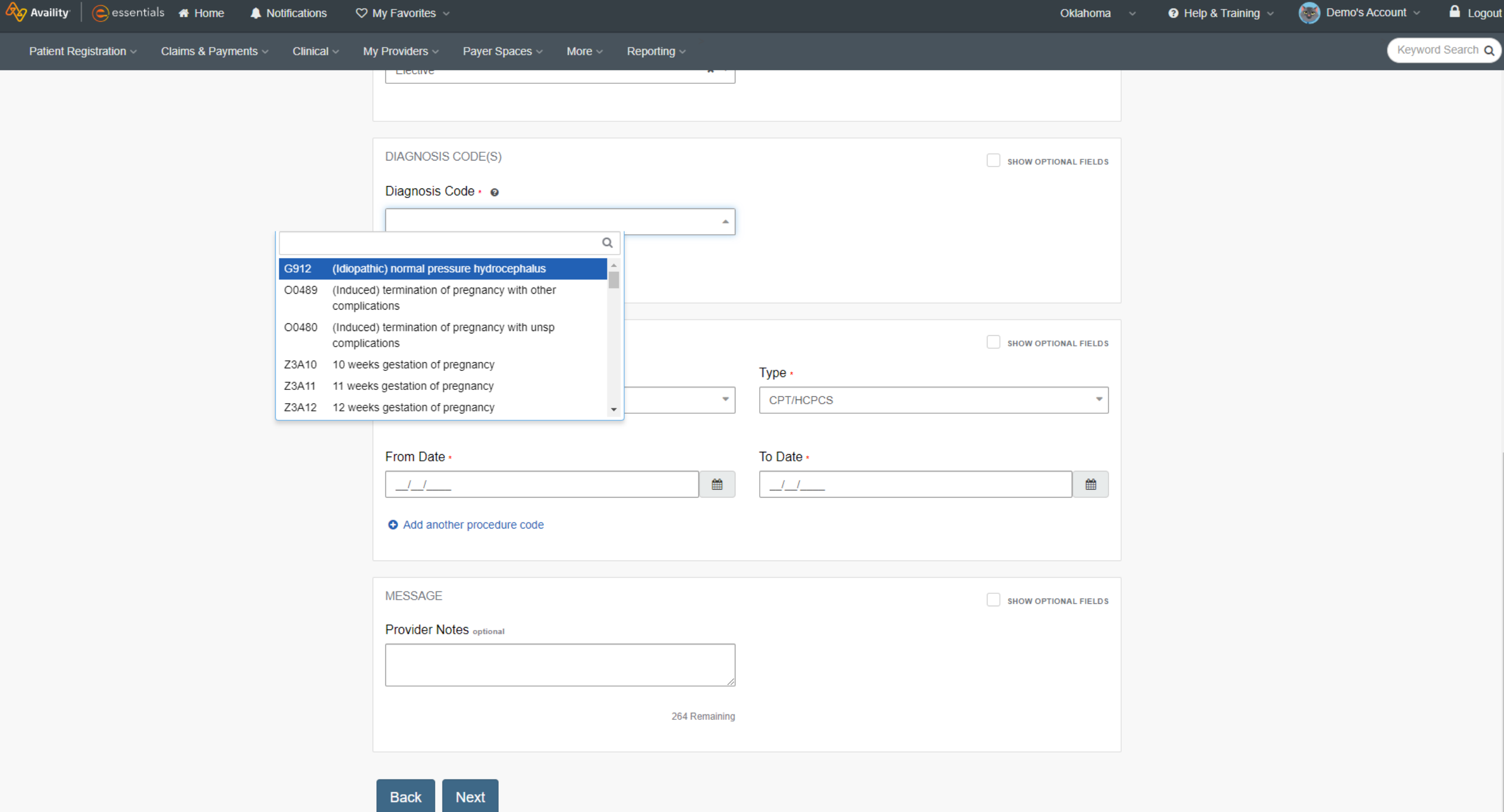

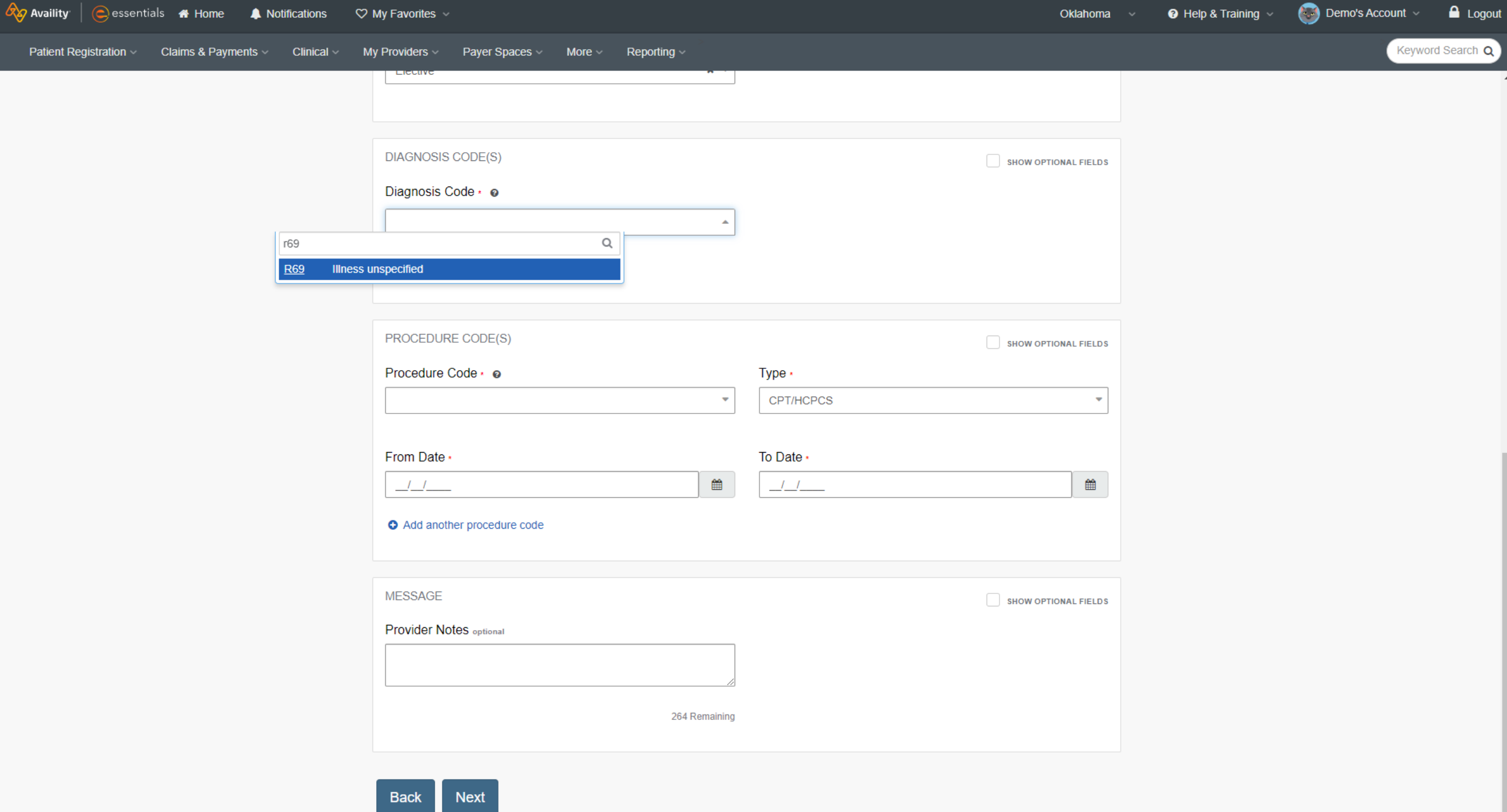

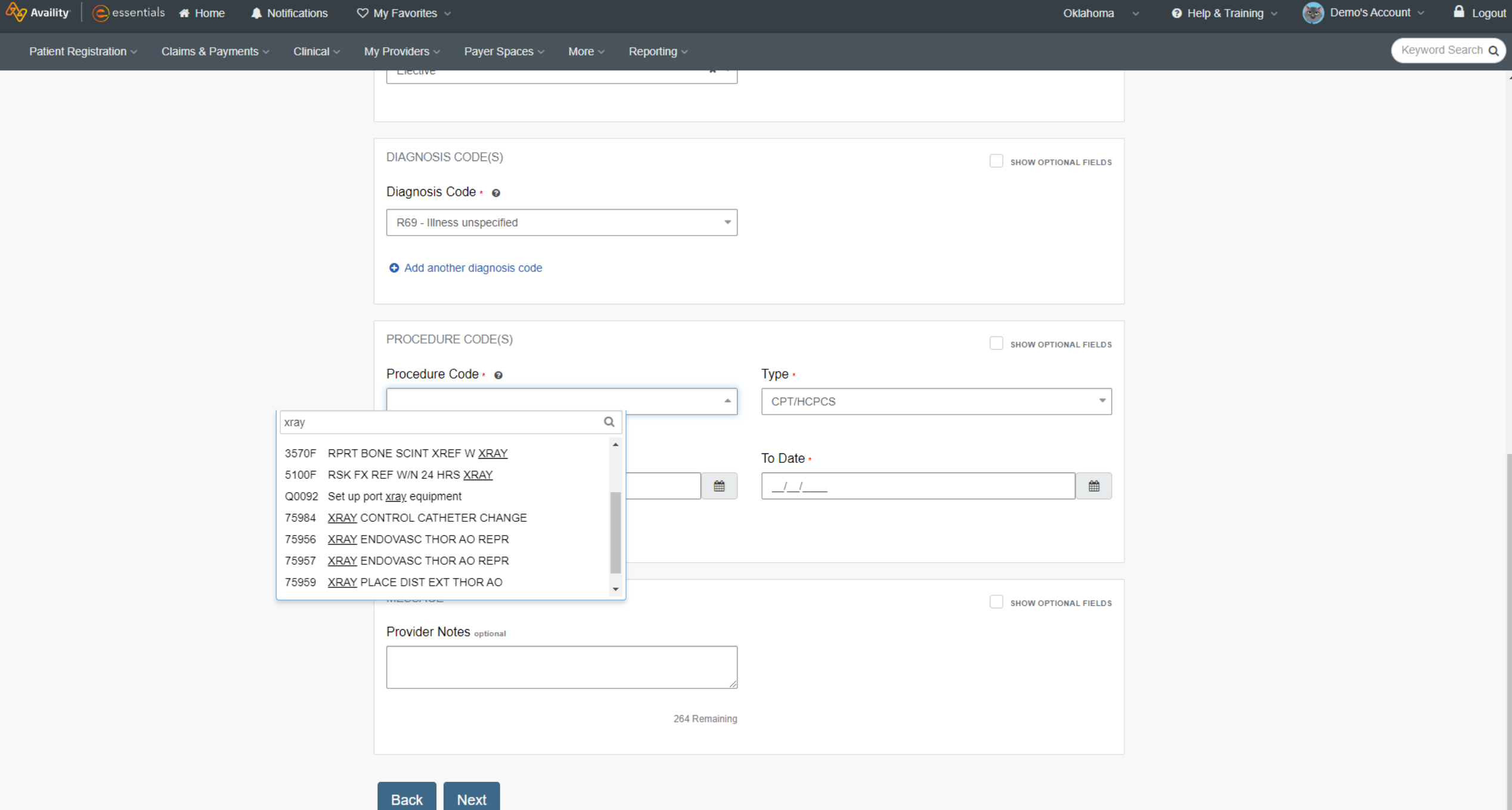

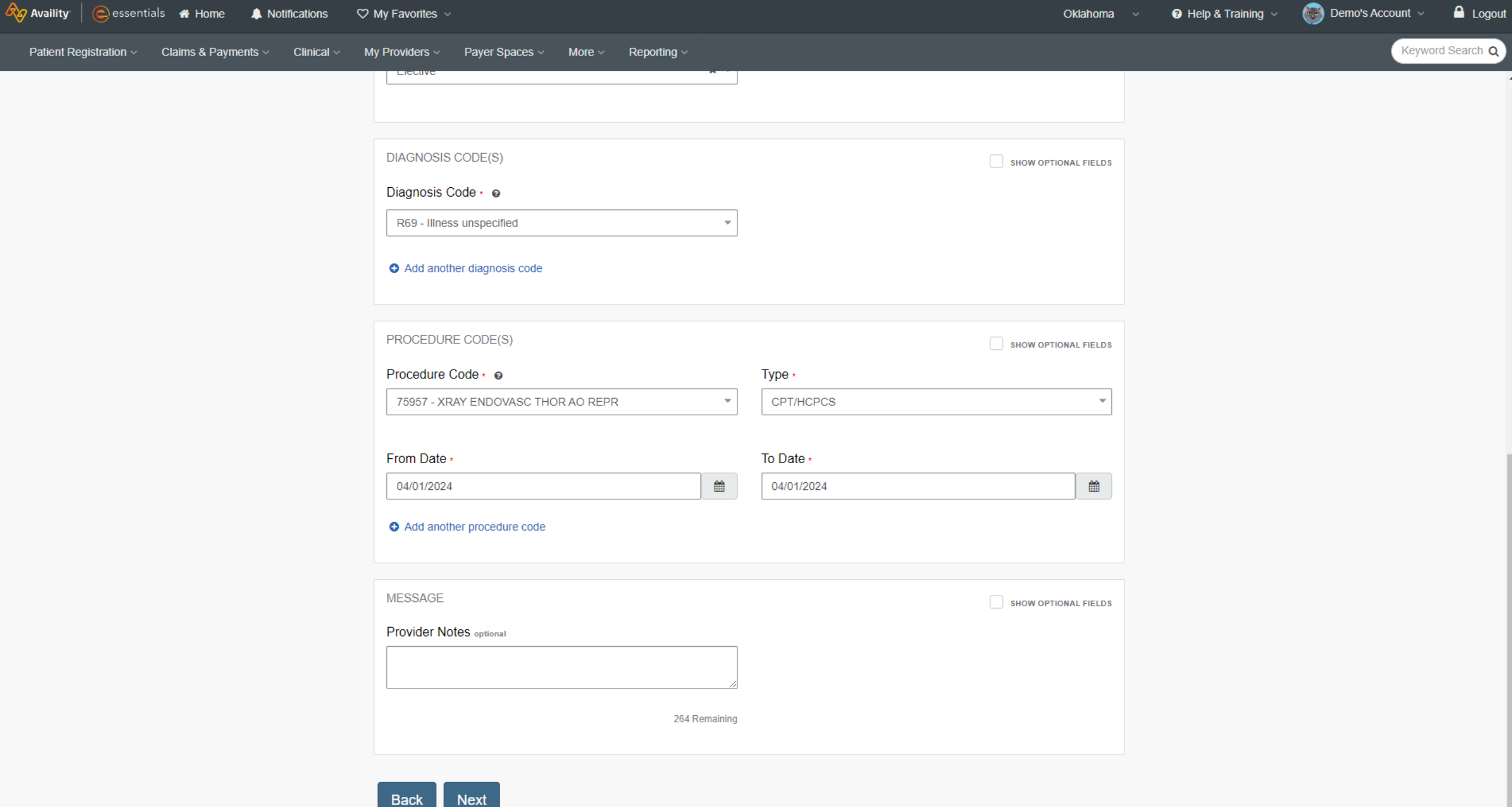

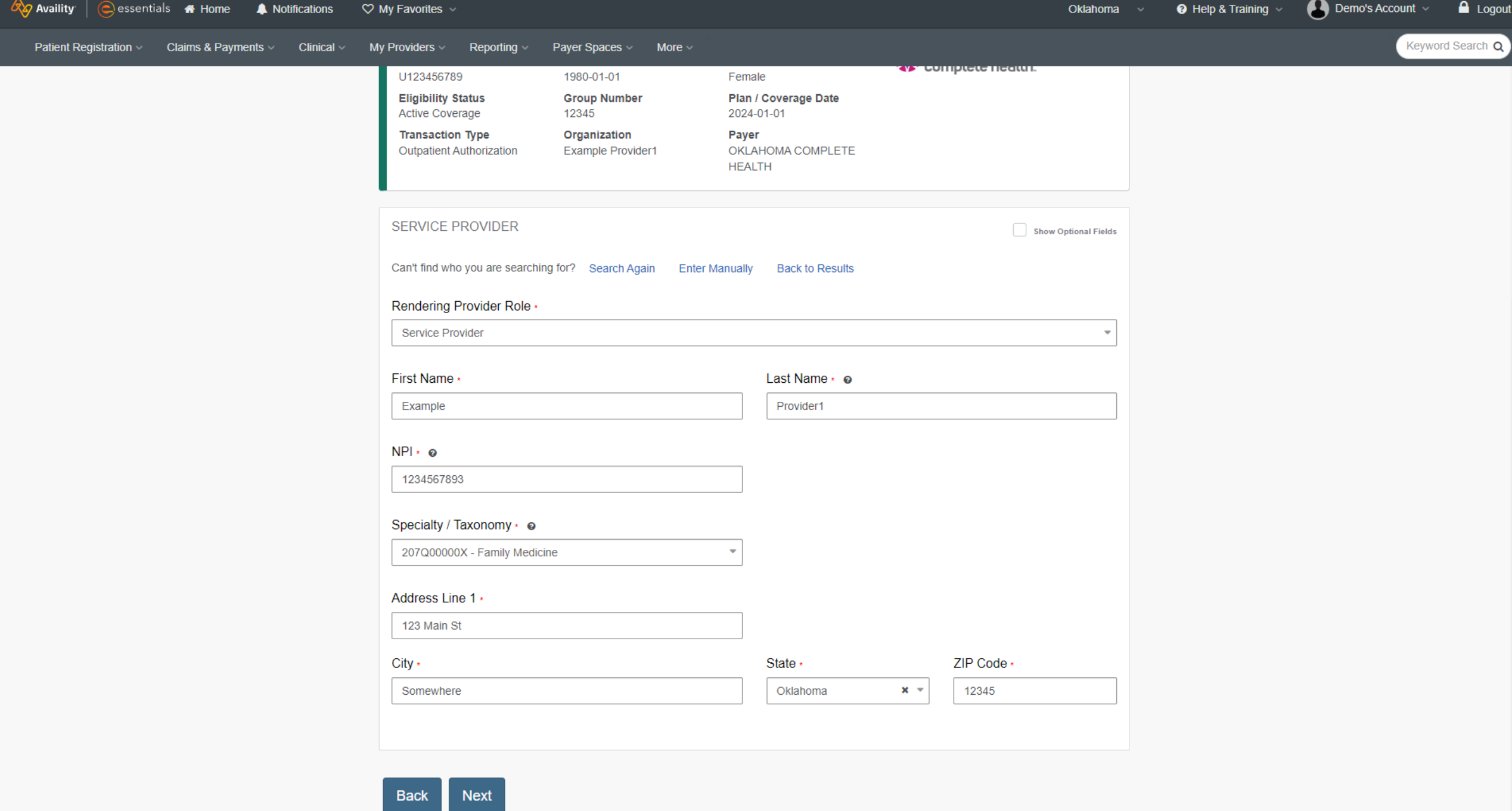

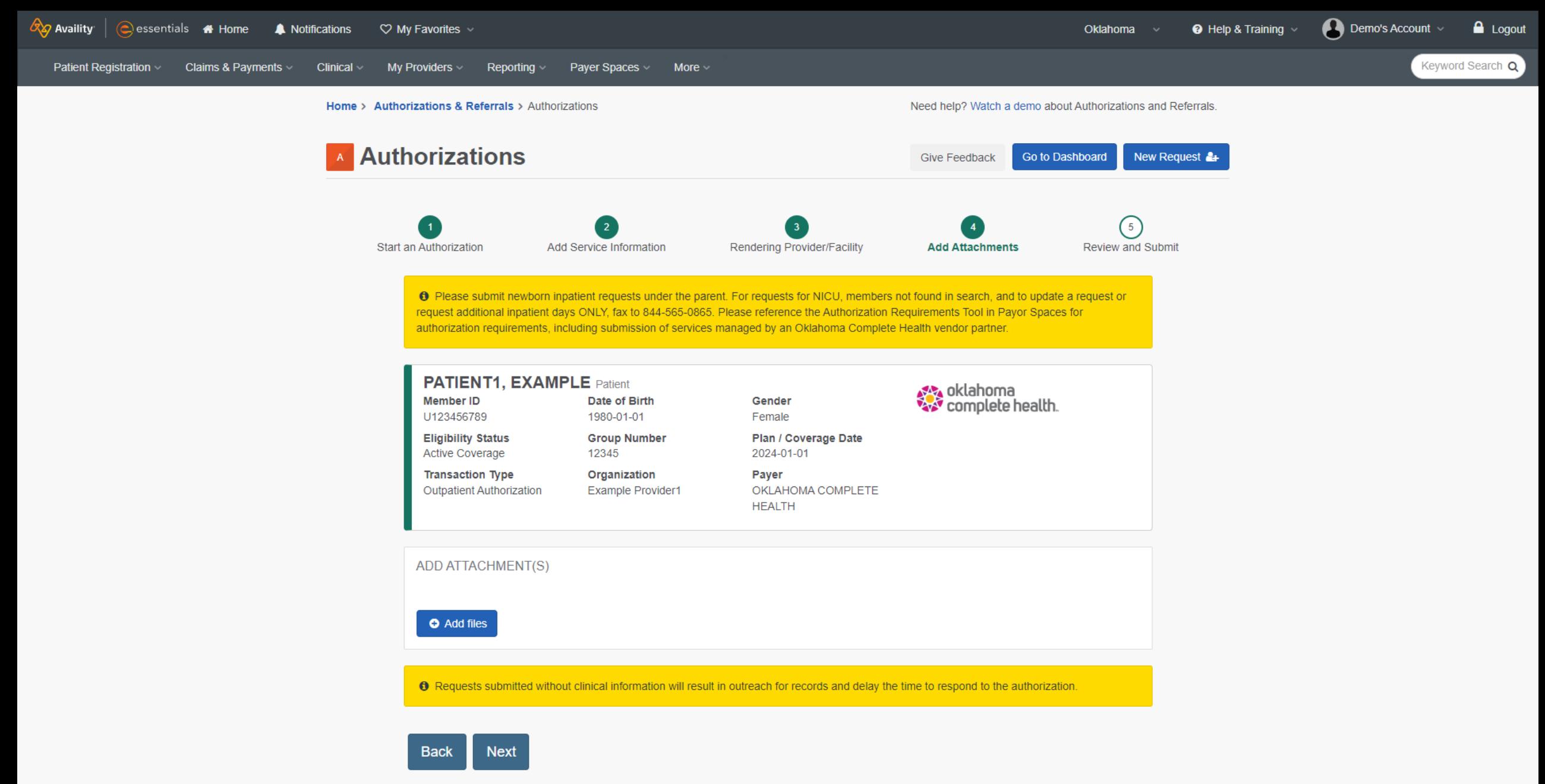

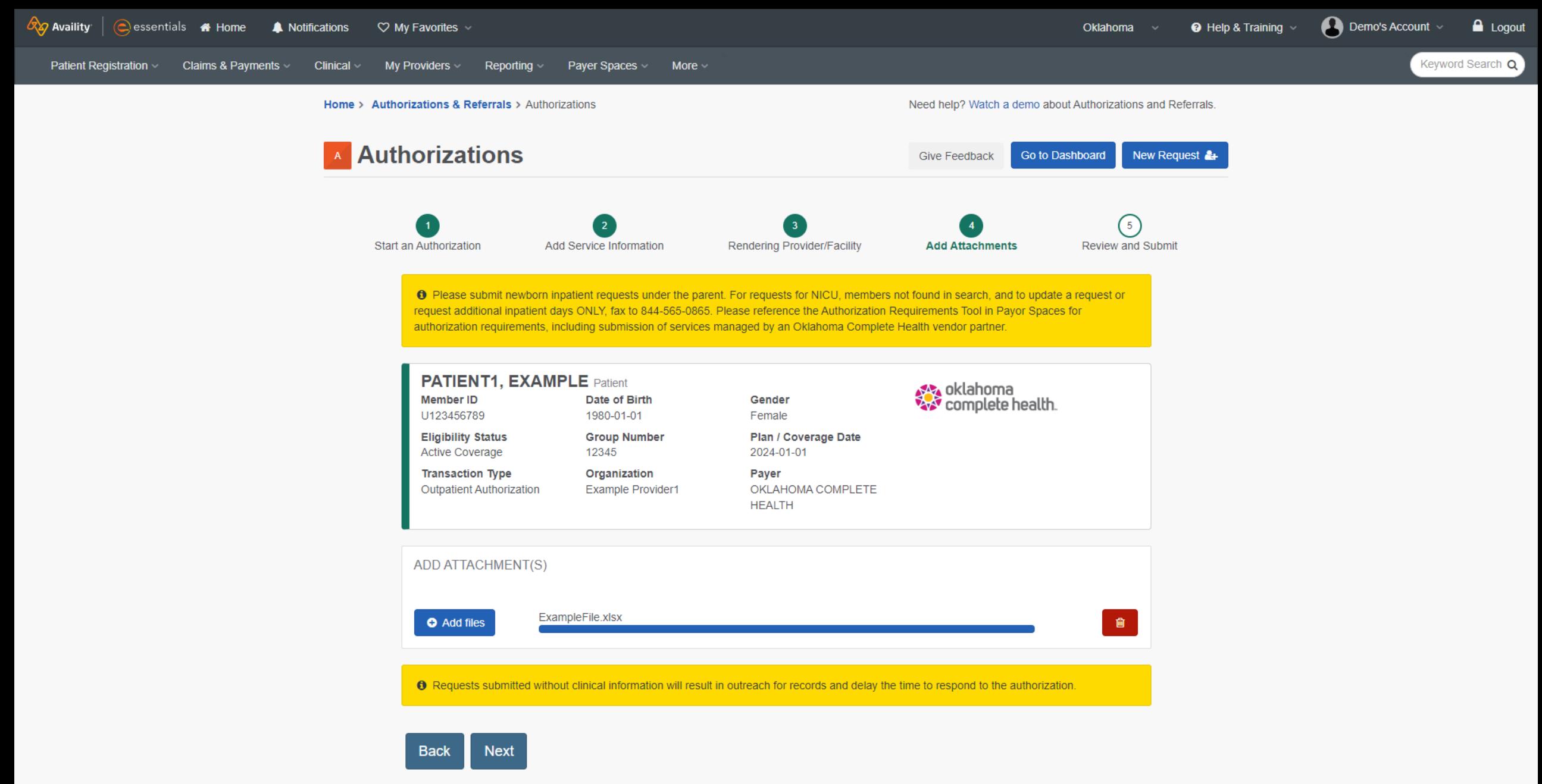

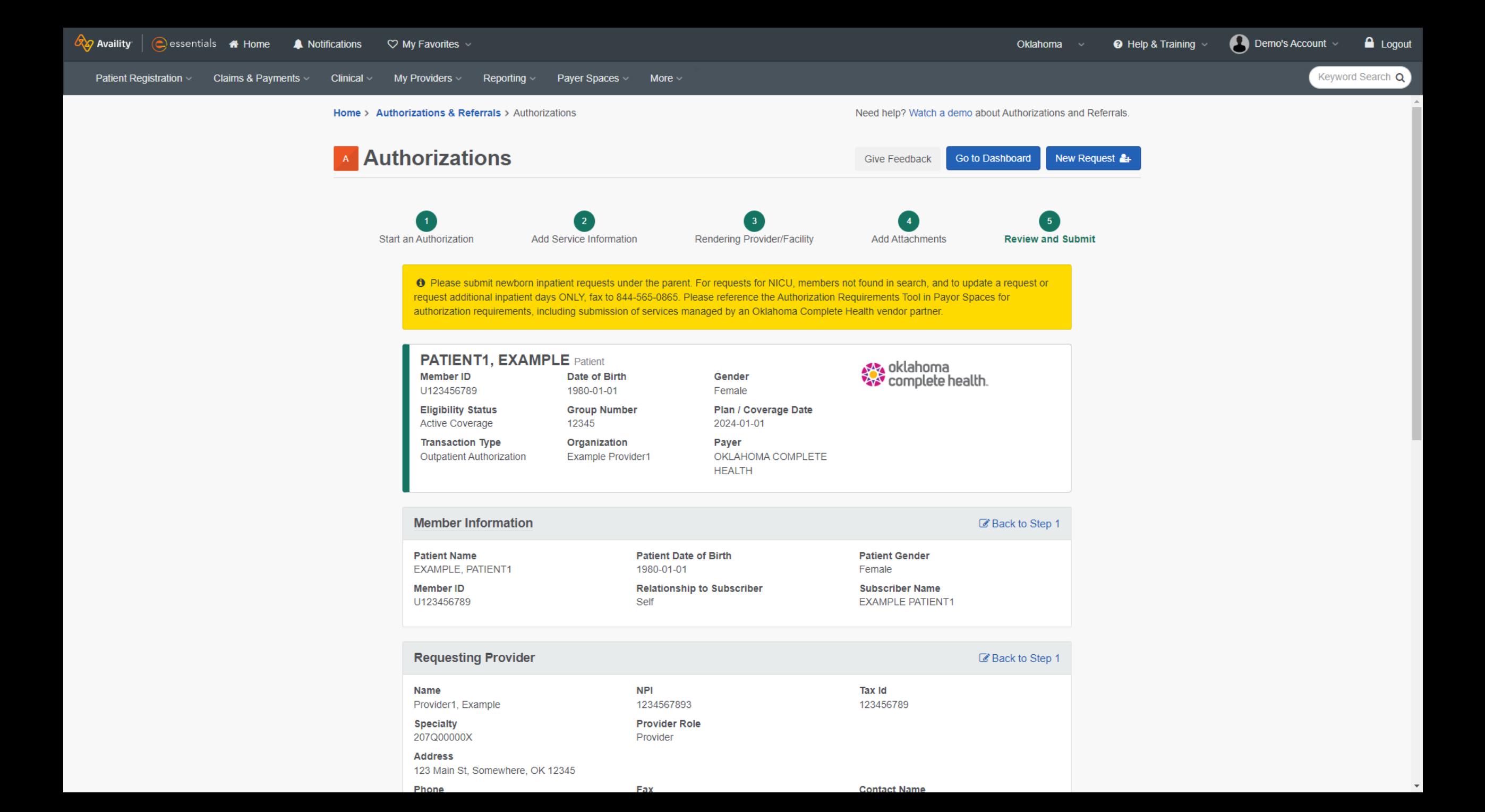

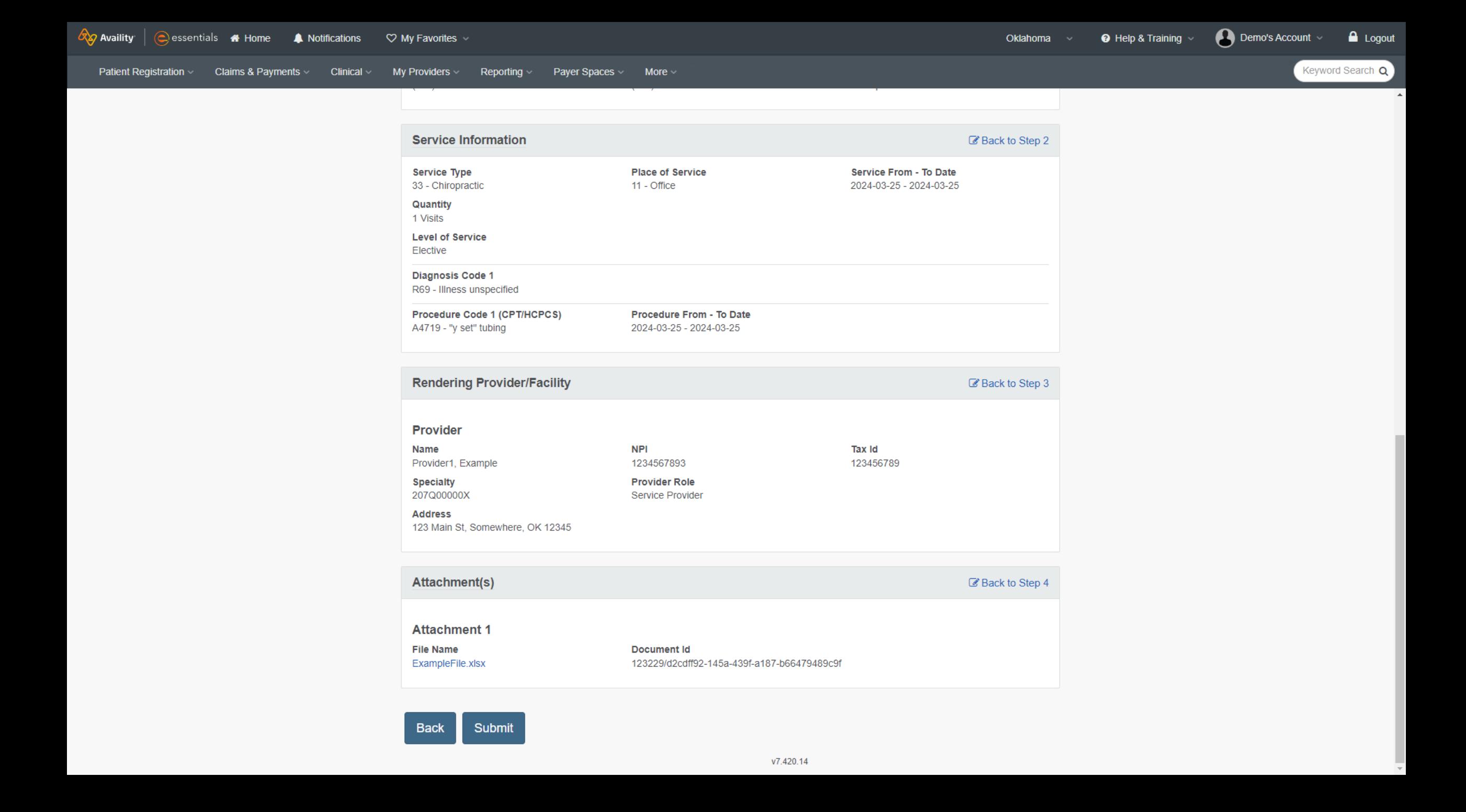

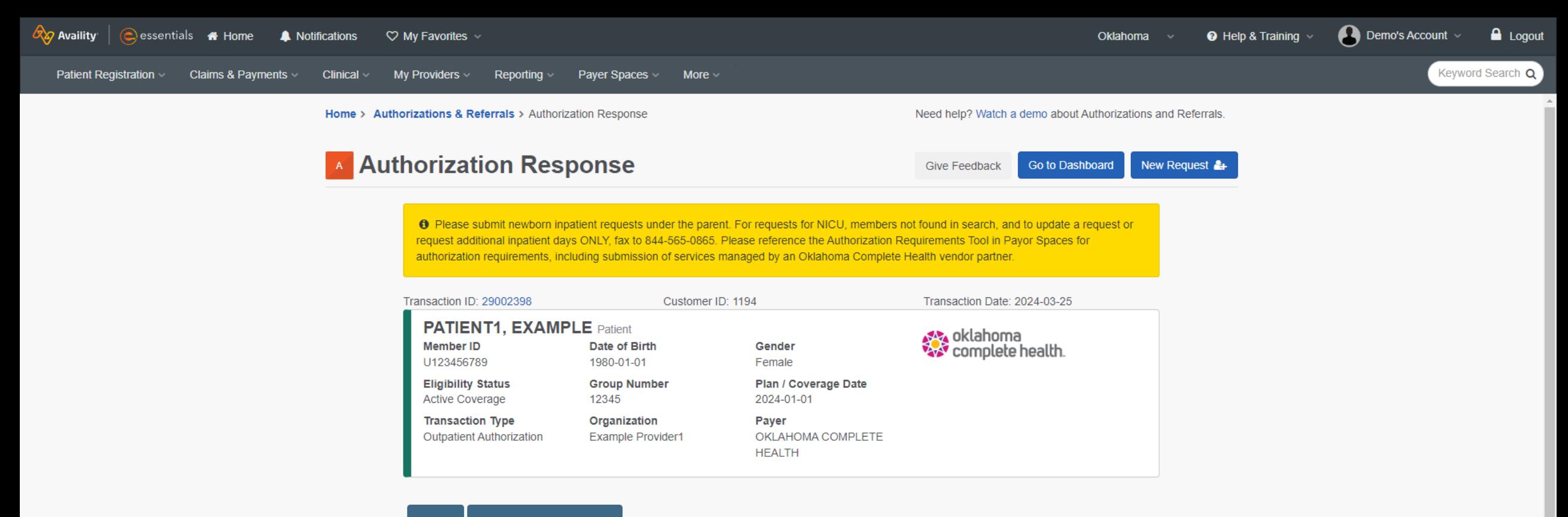

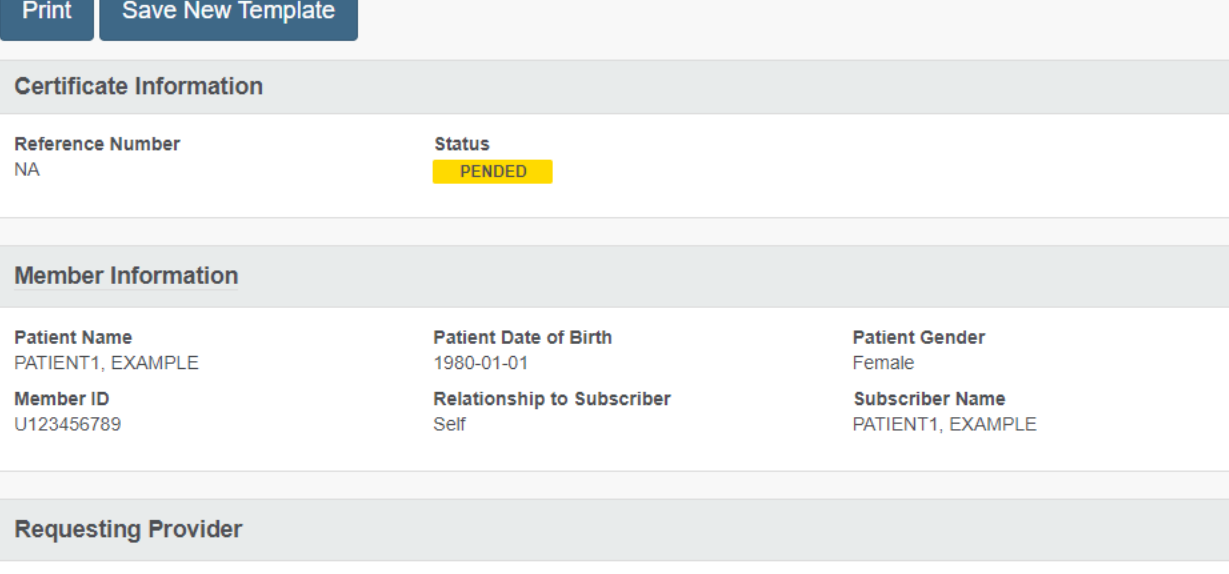

**Tax Id** 

**NPI** 

Name

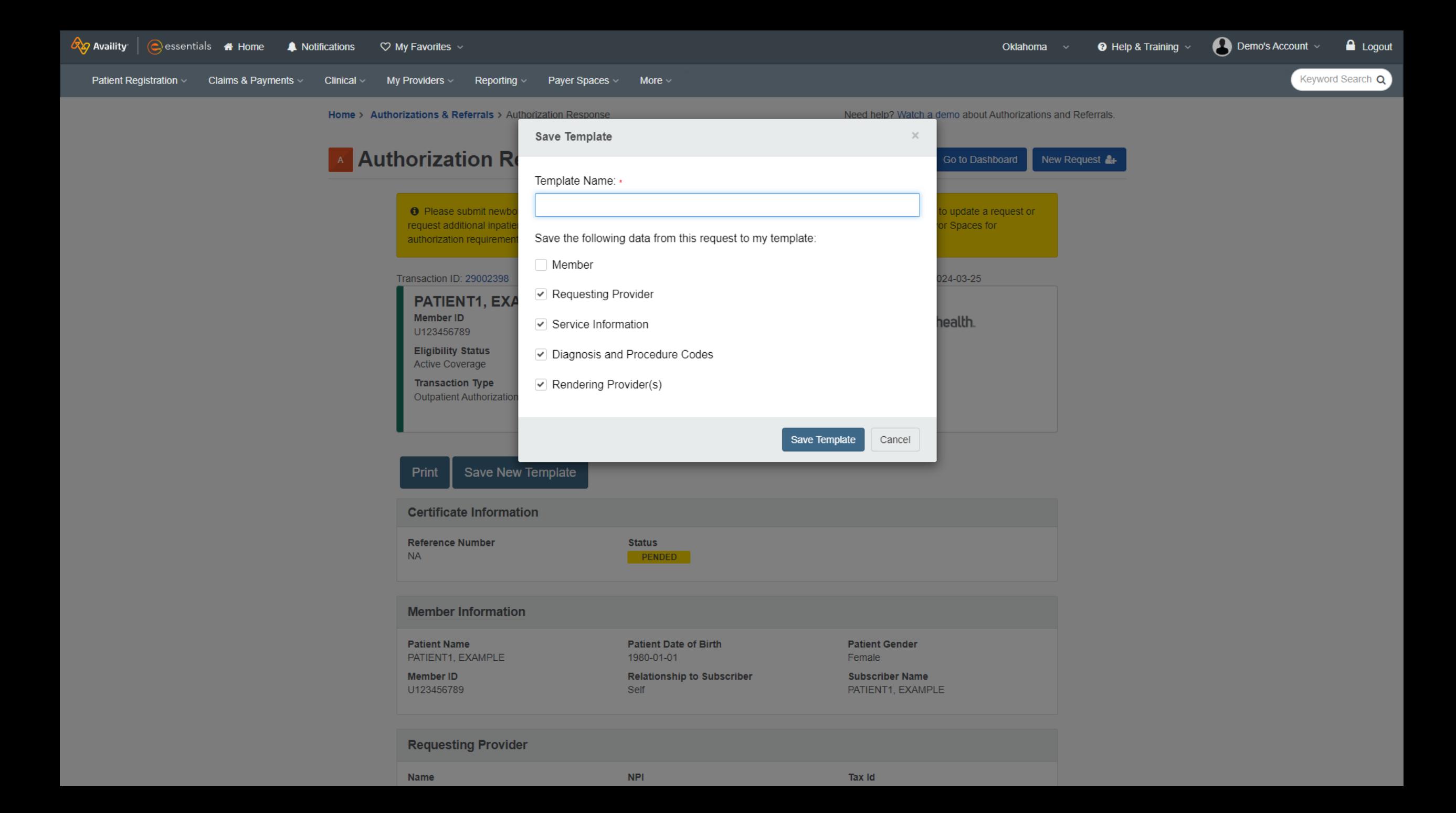

# **Follow up on Authorizations**

Authorization and Referral user role required.

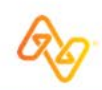

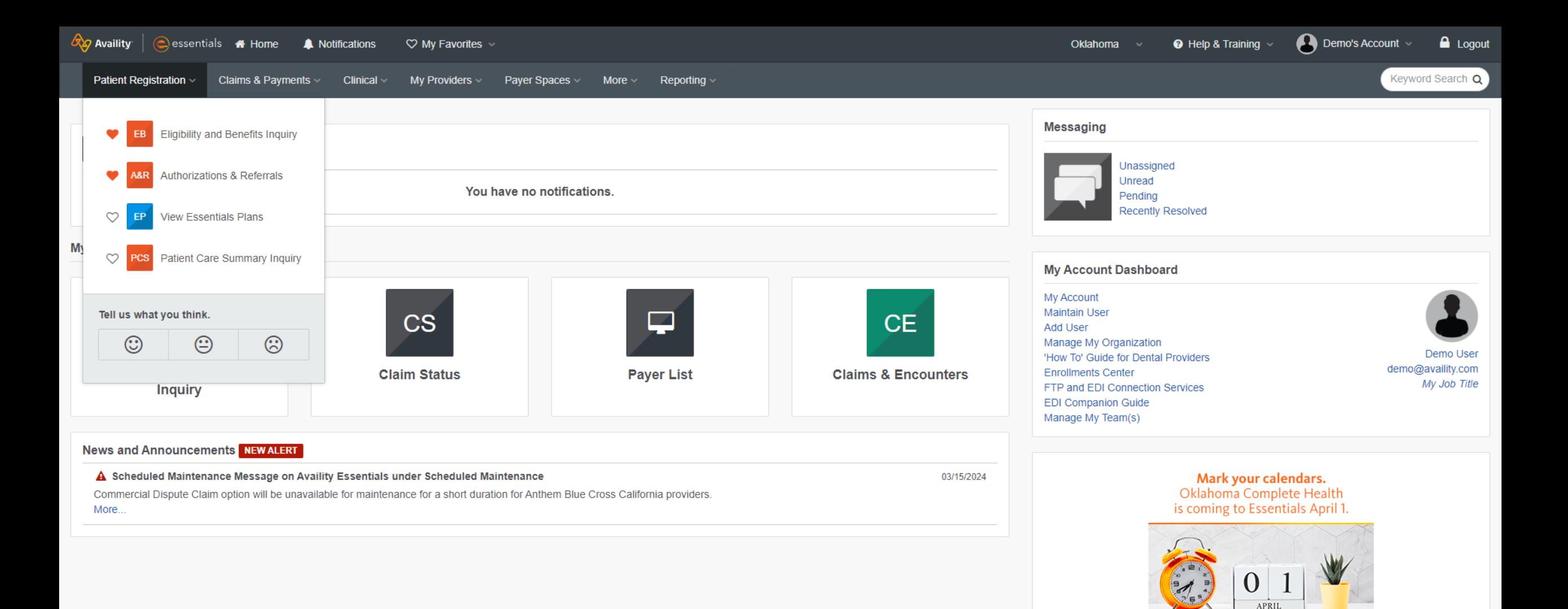

**RAD** Availity sklahoma<br>
complete health.

 $\bullet$ 

 $\checkmark$ 

**Get Trained** 

 $\rightarrow$ 

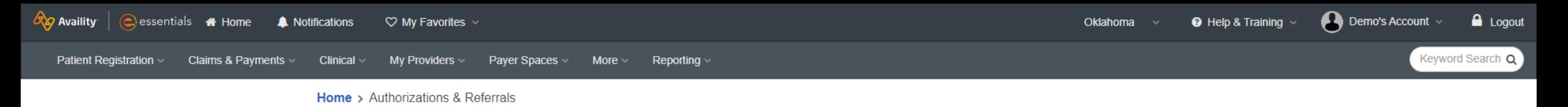

## **ARR** Authorizations & Referrals

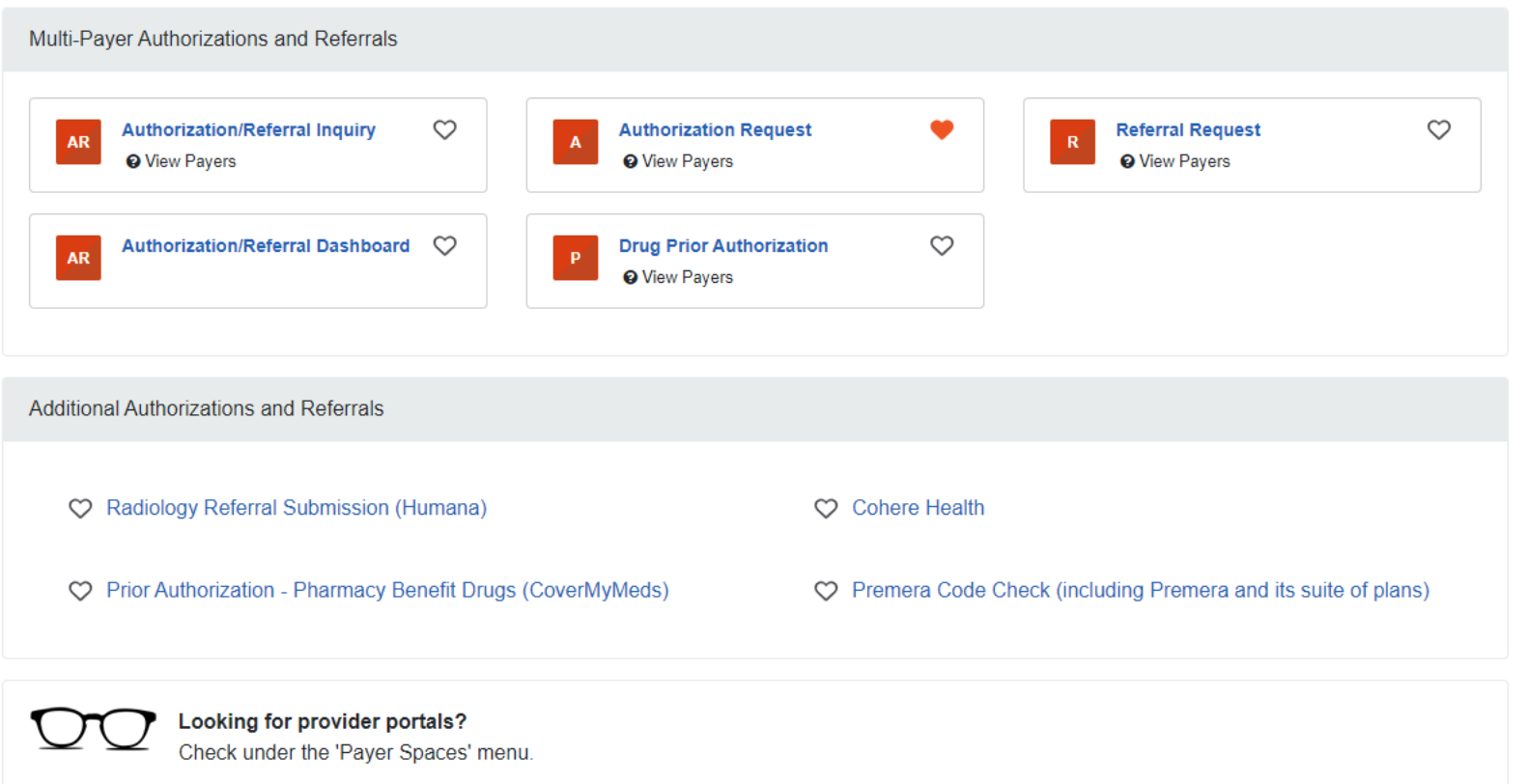

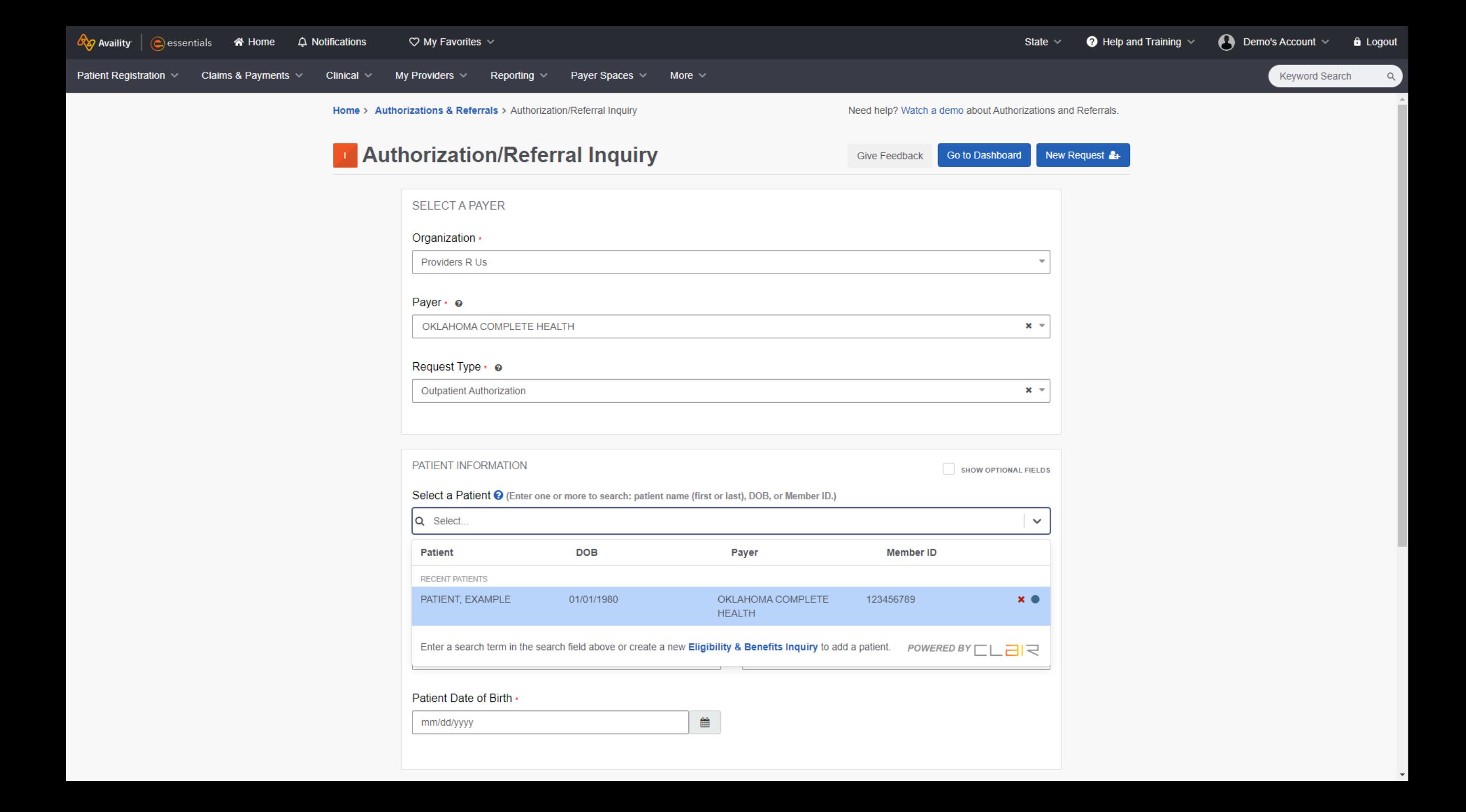

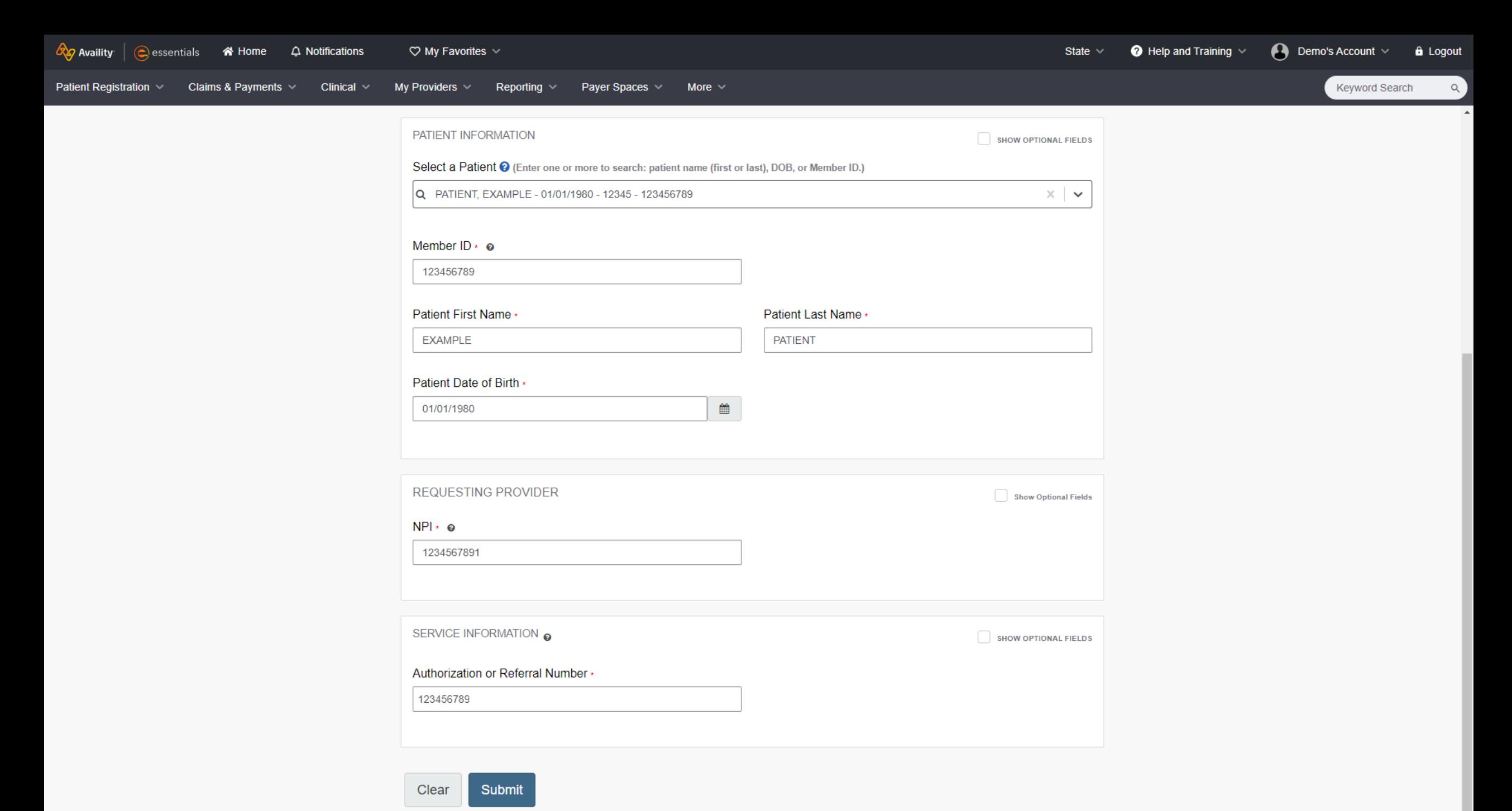

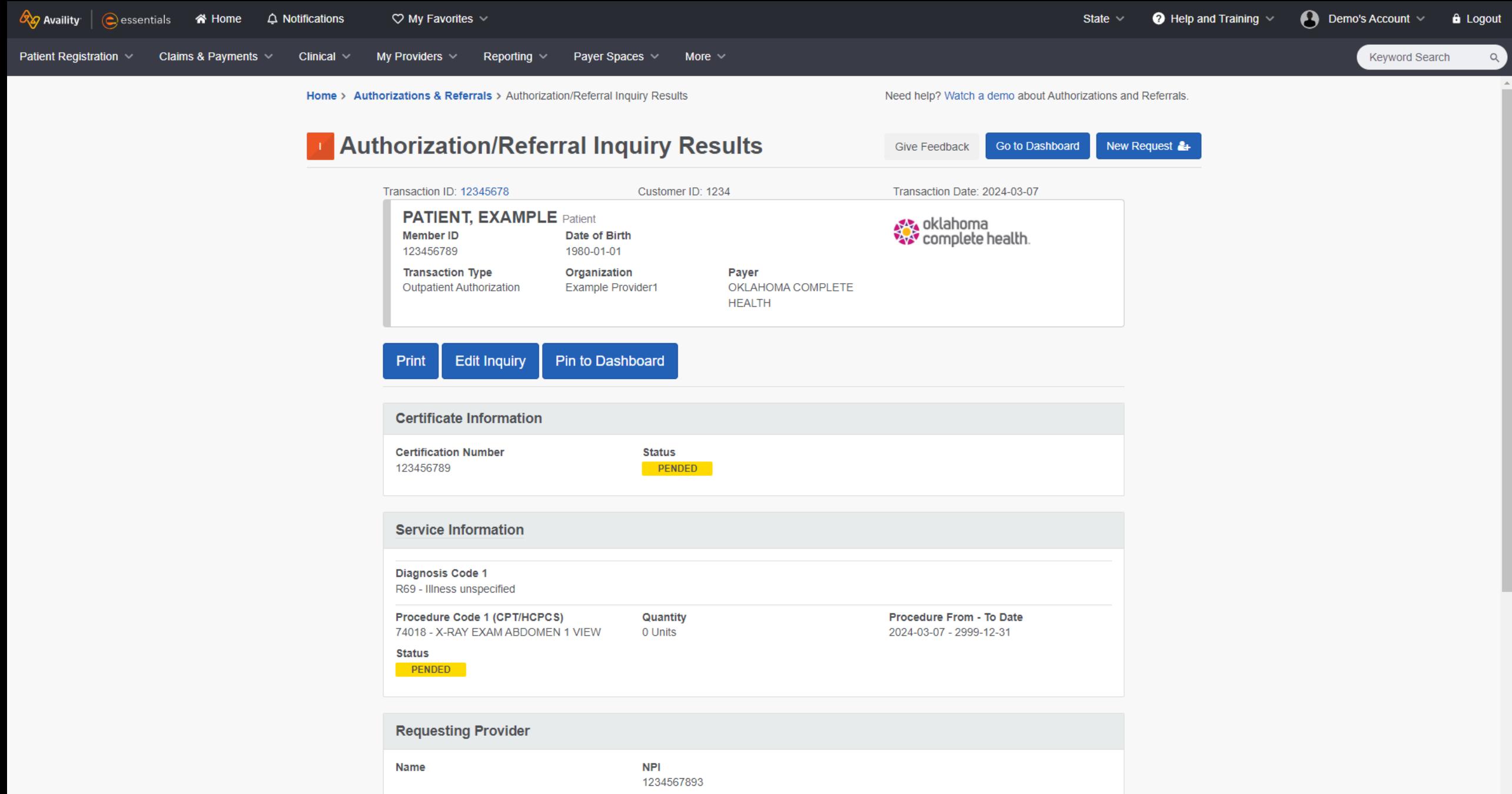

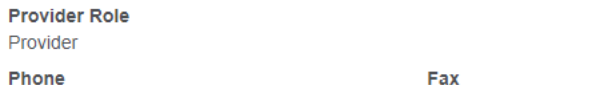

 $\overline{\phantom{a}}$ 

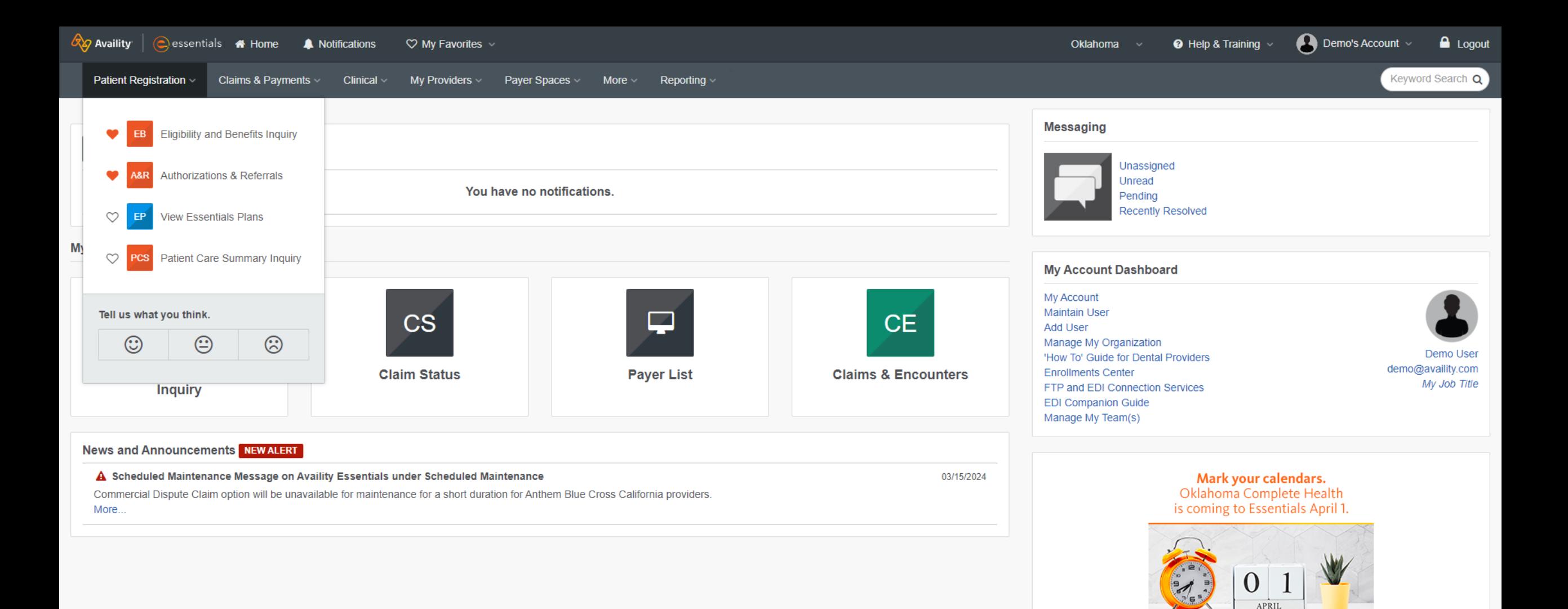

**RAD** Availity sklahoma<br>
complete health.

 $\bullet$ 

 $\checkmark$ 

**Get Trained** 

 $\rightarrow$ 

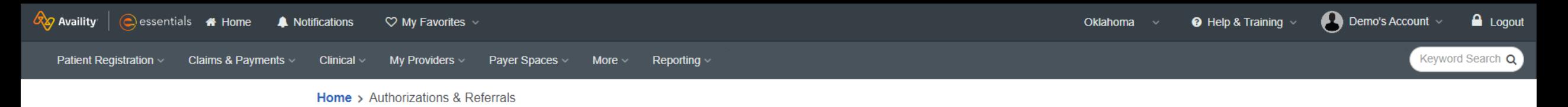

## **ARR** Authorizations & Referrals

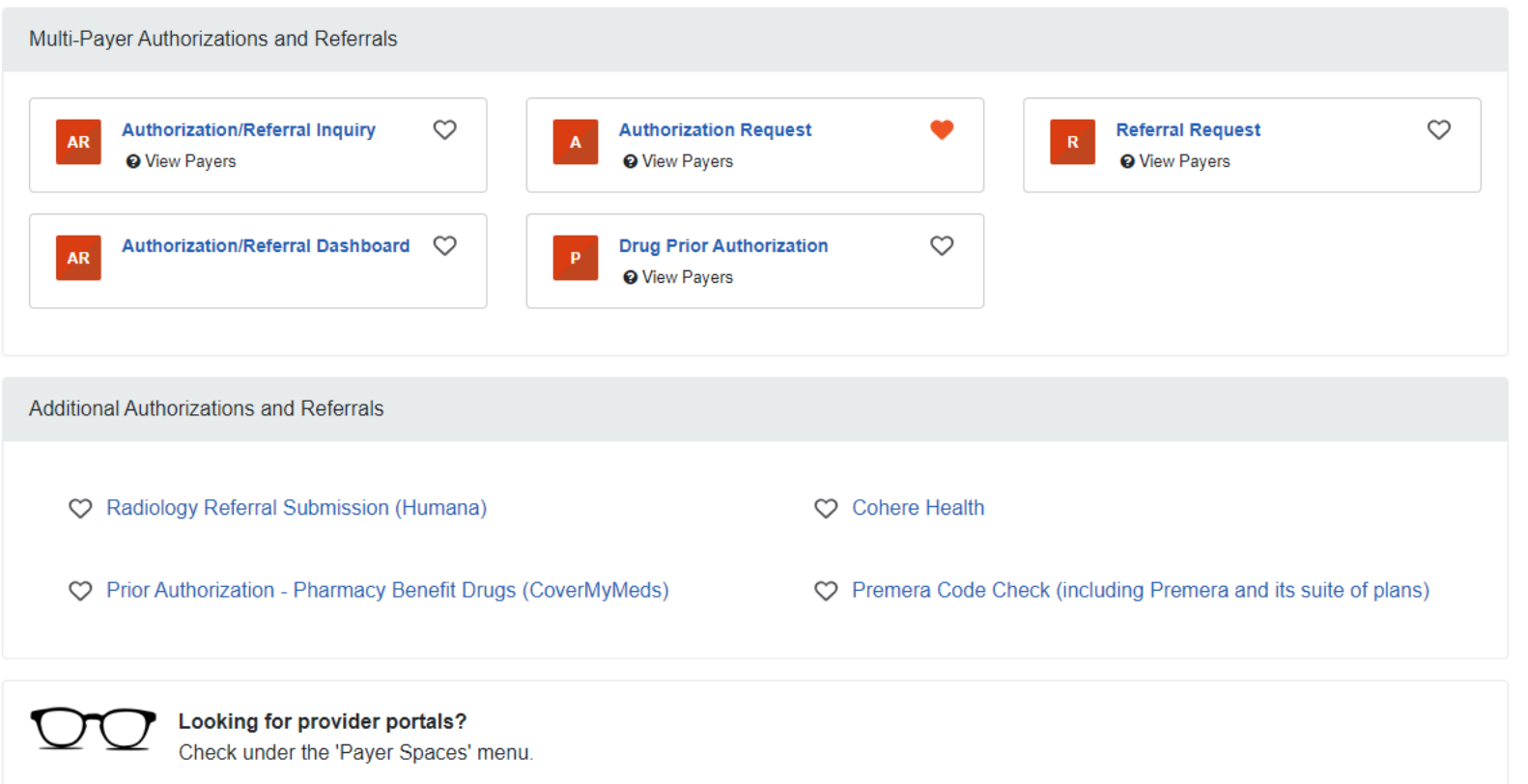

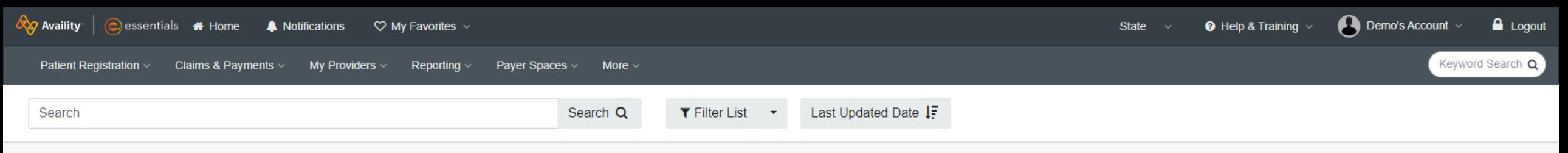

**DAII Payers** 

Home > Authorizations & Referrals > Auth/Referral Dashboard

Followed Items

All Items

Need help? Watch a demo about the Auth/Referral Dashboard.

## Authorization/Referral Dashboard

**C** Drafts

New Request -**Give Feedback ADD**, IP i Denied, Error, Cance...

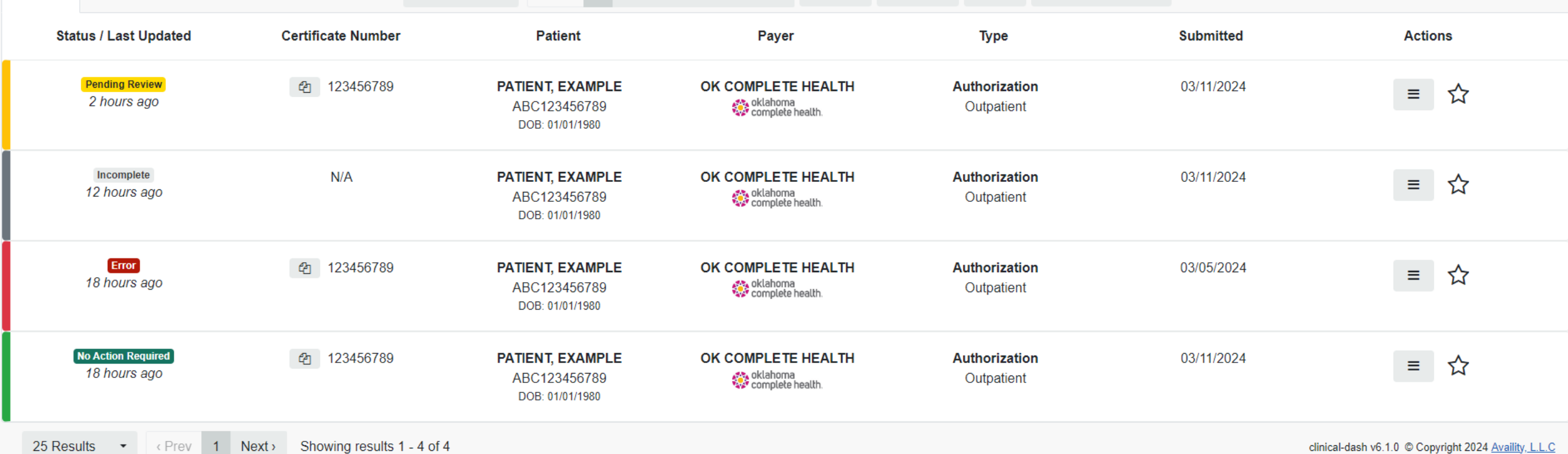

file Trash 25 Results ▼ Rev 1 2 3 ... 21 Next > 替All Orgs

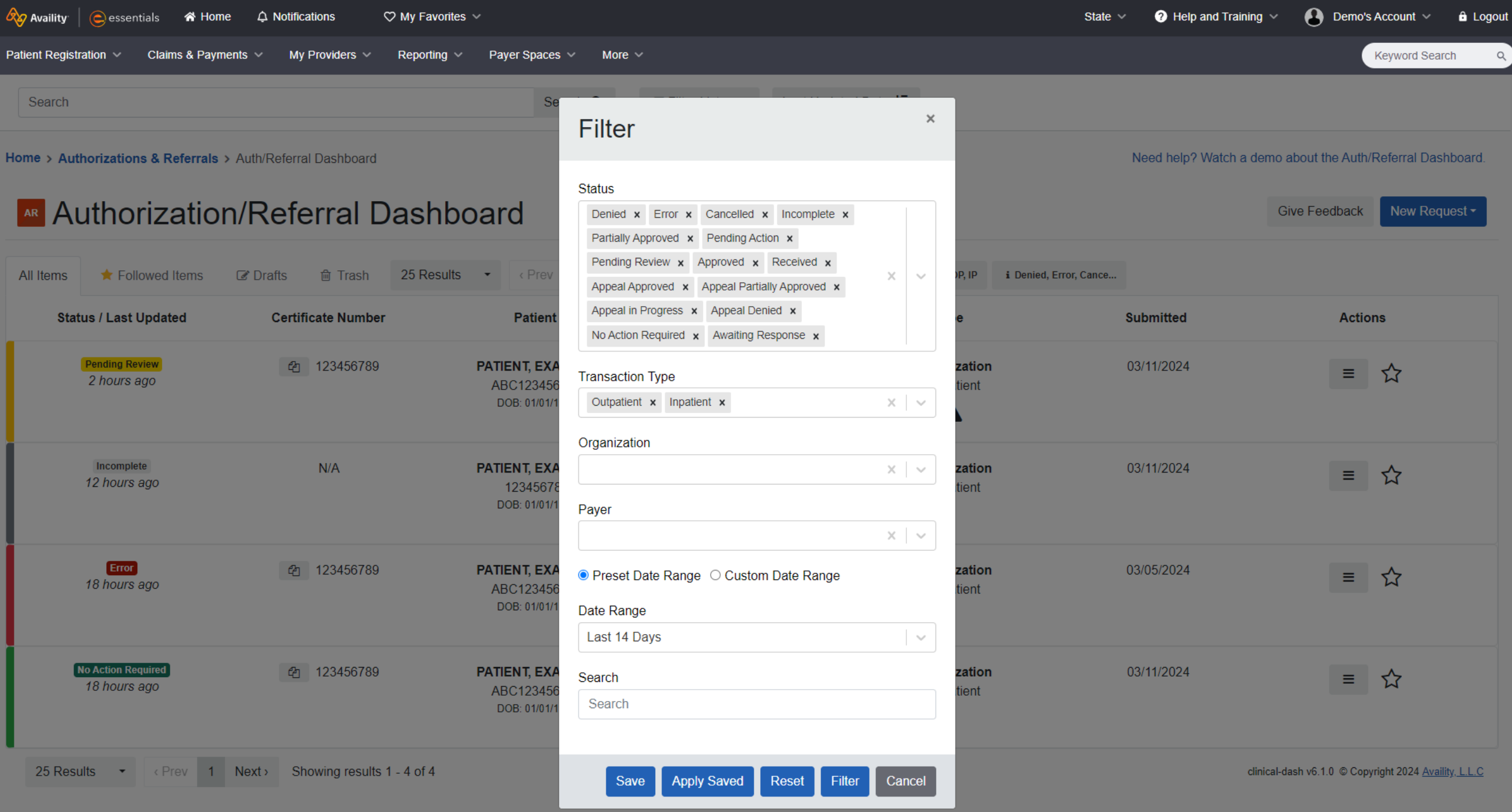

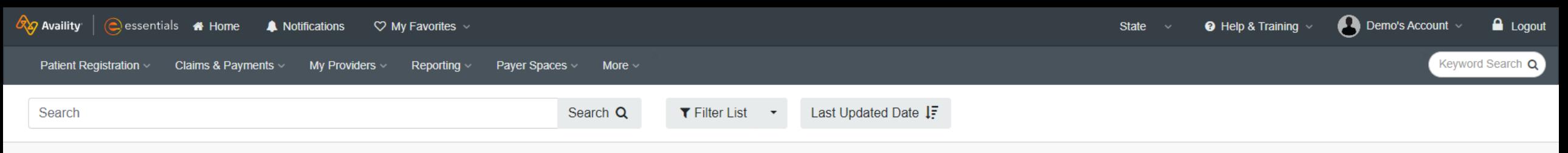

**DAII Payers** 

Home > Authorizations & Referrals > Auth/Referral Dashboard

Followed Items

All Items

Need help? Watch a demo about the Auth/Referral Dashboard.

## Authorization/Referral Dashboard

**C** Drafts

New Request -**Give Feedback ADD**, IP i Denied, Error, Cance...

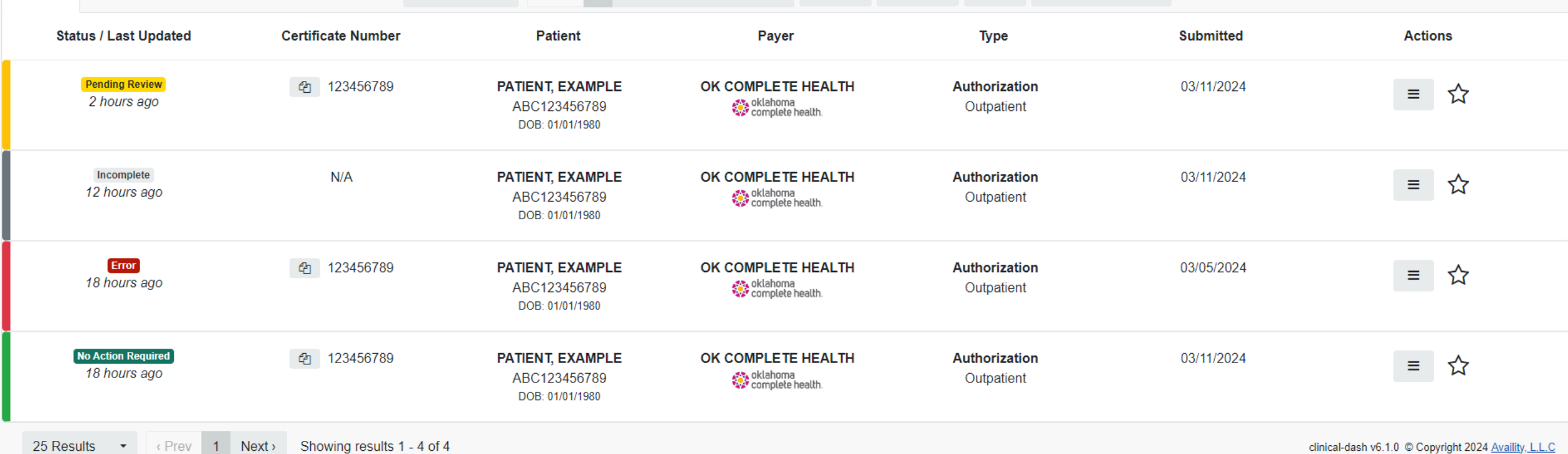

file Trash 25 Results ▼ Rev 1 2 3 ... 21 Next > 替All Orgs

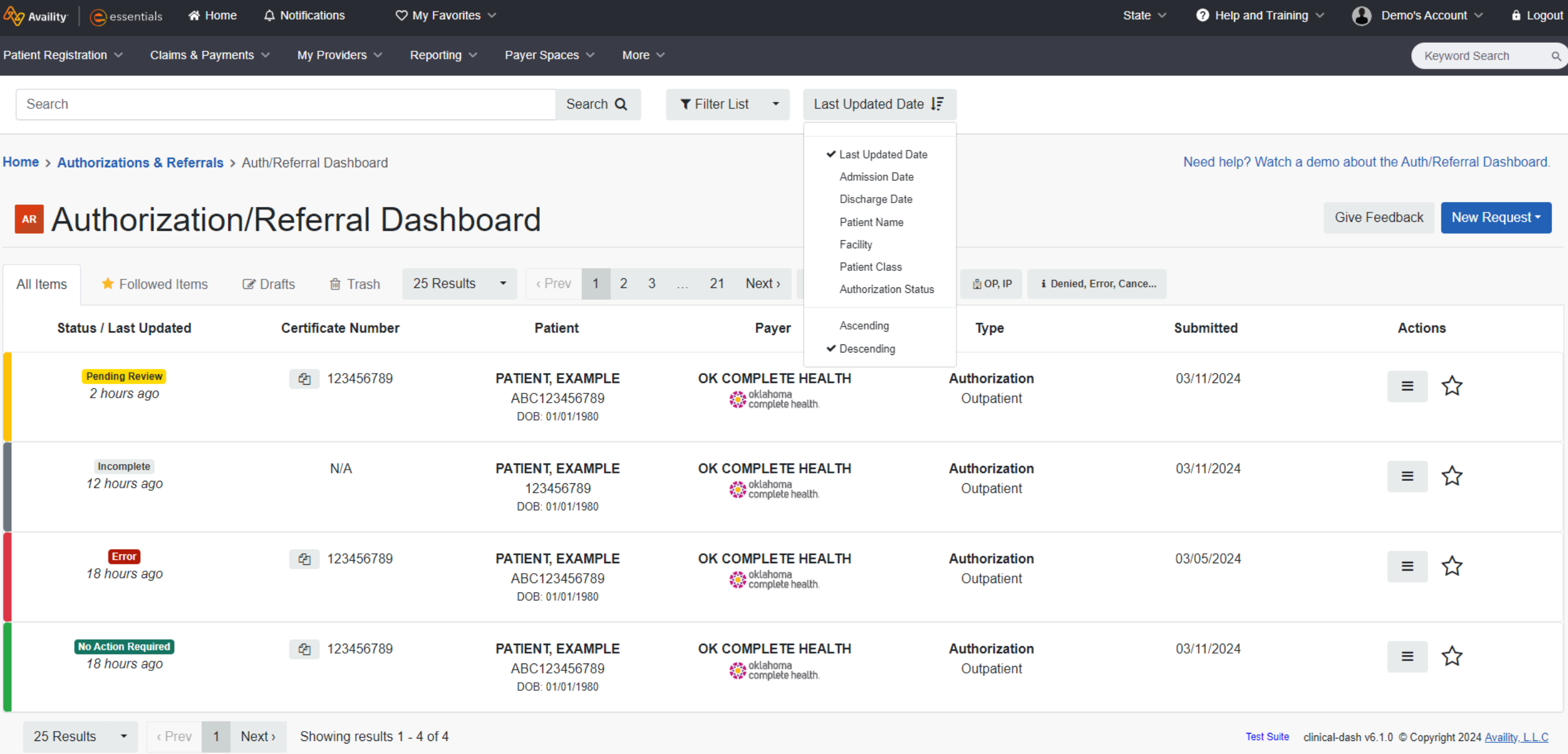

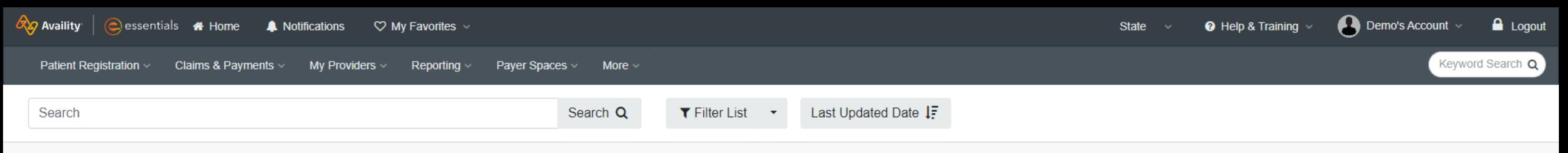

**DAII Payers** 

Home > Authorizations & Referrals > Auth/Referral Dashboard

Followed Items

All Items

Need help? Watch a demo about the Auth/Referral Dashboard.

## Authorization/Referral Dashboard

**C** Drafts

New Request -**Give Feedback ADD**, IP i Denied, Error, Cance...

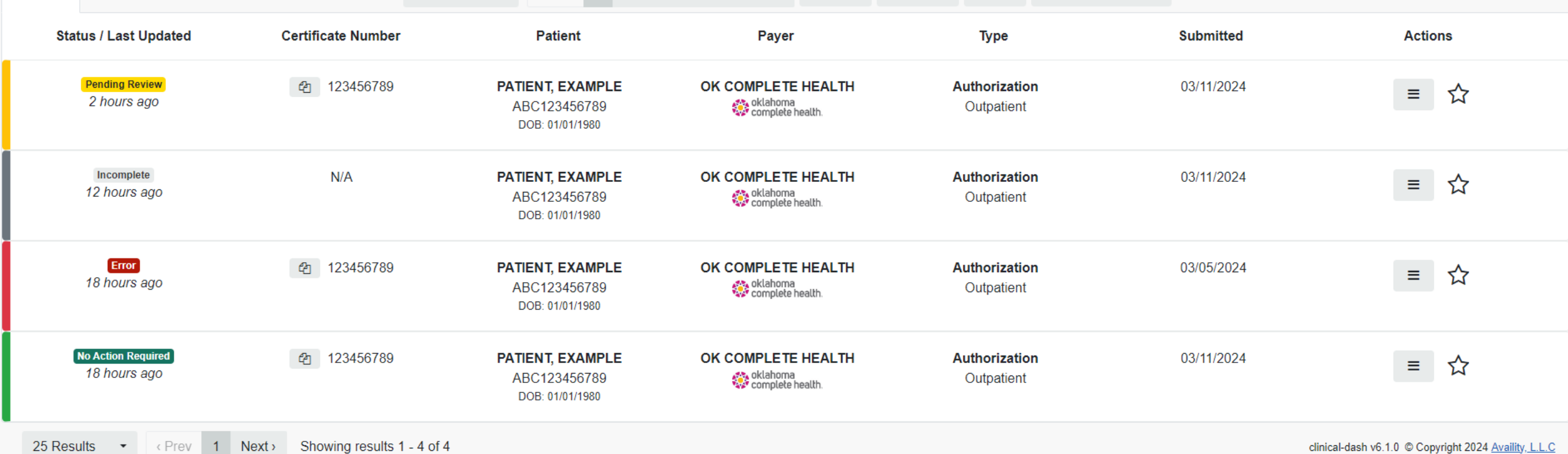

file Trash 25 Results ▼ Rev 1 2 3 ... 21 Next > 替All Orgs

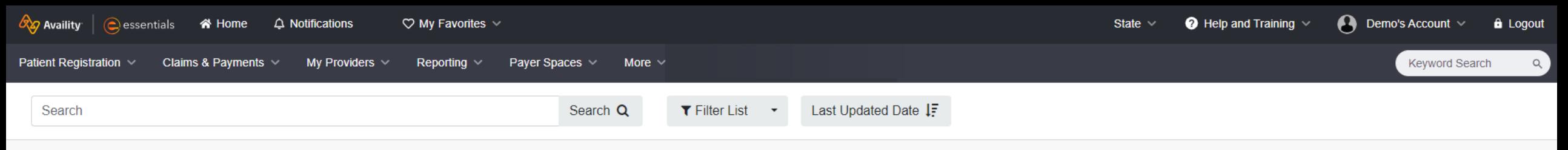

Home > Authorizations & Referrals > Auth/Referral Dashboard

Need help? Watch a demo about the Auth/Referral Dashboard.

**Give Feedback** 

New Request -

## Authorization/Referral Dashboard

 $\left\langle$  Prev 1 2 25 Results All Items Followed Items  $\mathbb{Z}$  Drafts **fill** Trash  $\textcolor{red}{\textbf{v}}$  $\overline{3}$  $21$  $Next$ 불All Oras **DAII Pavers A** OP, IP i Denied, Error, Cance... **Submitted Status / Last Updated Certificate Number Patient** Payer **Type Actions Pending Review** 123456789 OK COMPLETE HEALTH  $\bigoplus$ **PATIENT, EXAMPLE** 03/07/2024 **Authorization**  $\equiv$ × **View Details** 2 hours ago oklahoma<br>W complete health ABC123456789 Outpatient DOB: 01/01/1980 Click to Copy UnFollow Incomplete  $\mathcal{C}$ 123456789 **PATIENT, EXAMPLE** OK COMPLETE HEALTH Authorization 03/11/2024 Trash  $\equiv$ ☆ 12 hours ago oklahoma<br>W complete health 123456789 Outpatient DOB: 01/01/1980 **Error** 123456789 **PATIENT, EXAMPLE** OK COMPLETE HEALTH **Authorization** 03/04/2024 ☆  $\equiv$ **Allahoma**<br>Allahoma 1 hour ago 123456789 Outpatient DOB: 01/01/1980 **Approved** 123456789 PATIENT, EXAMPLE ቂ OK COMPLETE HEALTH 02/26/2023 Authorization ☆  $\equiv$ 3 hours ago oklahoma<br>W complete health 123456789 Outpatient DOB: 01/01/1980

clinical-dash v6.1.0 © Copyright 2024 Availity, L.L.C

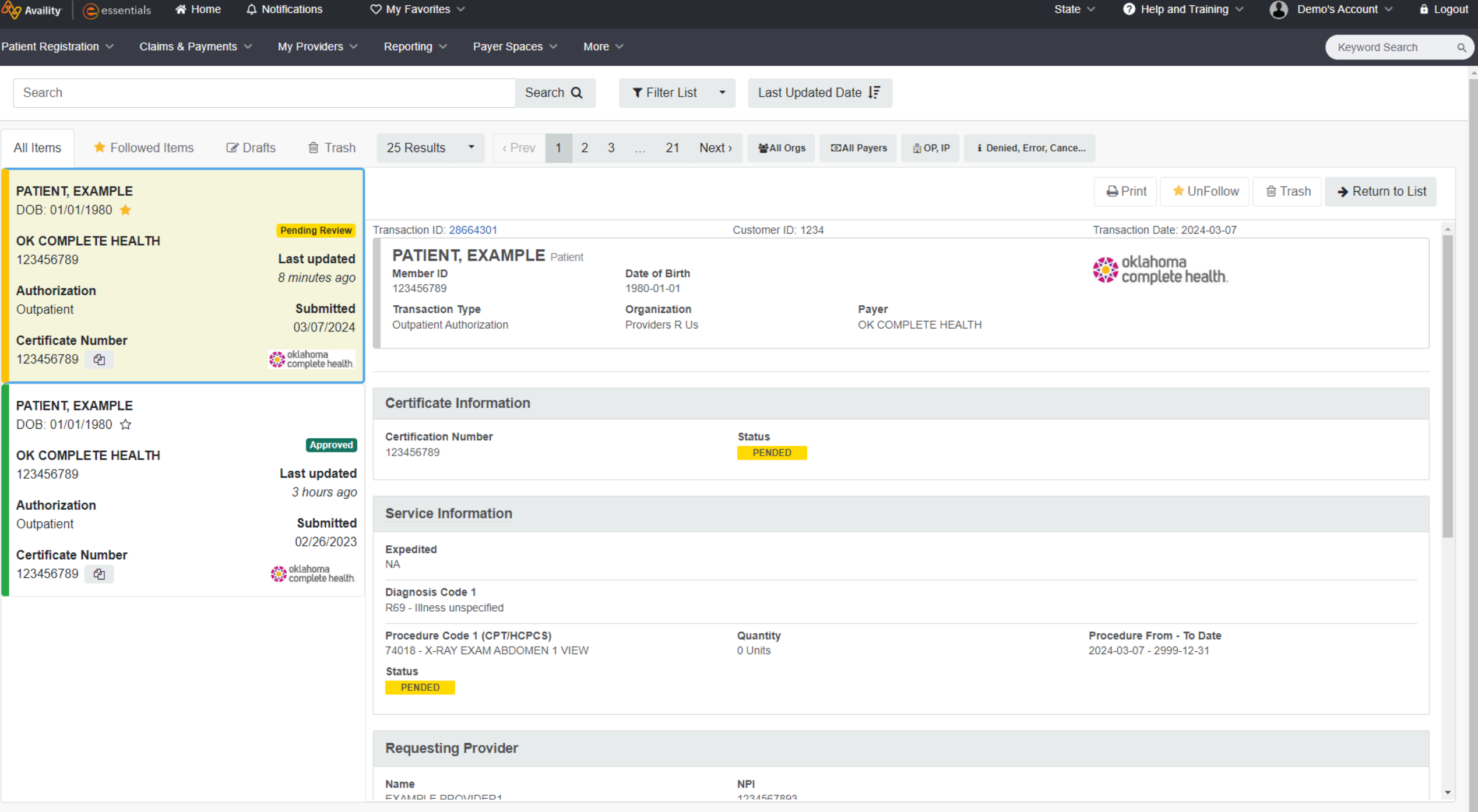

# **Finding Help & Support**

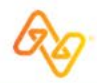

@ 2024 Availity, LLC. All rights reserved. Confidential and proprietary-do not distribute.

# **Support Tools**

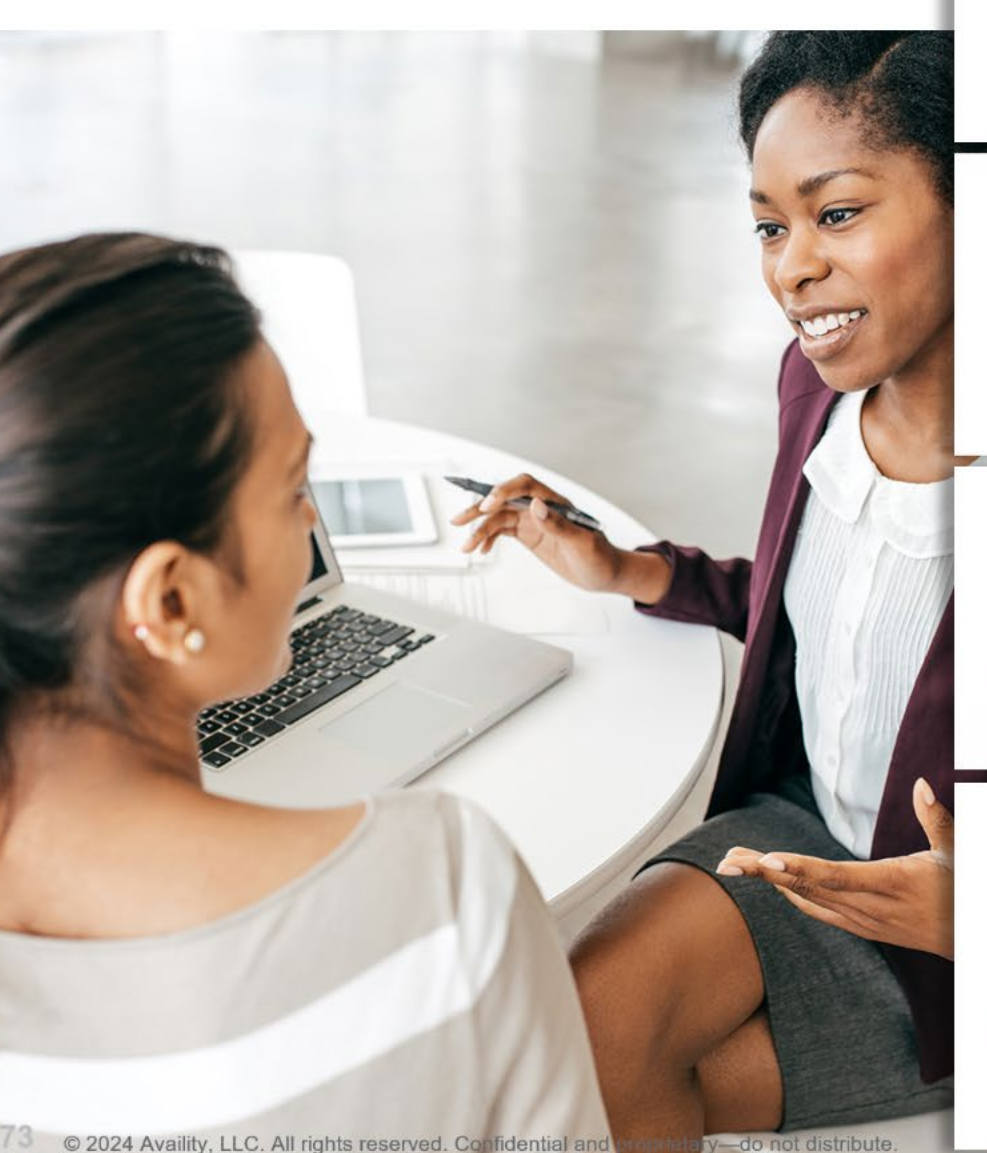

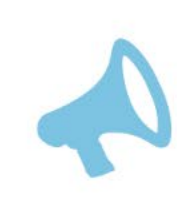

Wondering what's new and changed? Select Help & Training > Find Help. Then, select What's New?

## **Help System database**

Help & Training > Find Help

Search for information by category or keyword in the help system.

Or, click question mark icons on forms to launch field-level help.

### Live and on-demand training for your needs

**Help & Training > Get Trained** 

Search by keyword or filter by category, then enroll in courses.

Or, click the **Watch a demo** link on pages to view a demo.

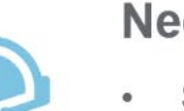

### **Need some support?**

- Select My Account > Open a ticket.
- Select Help & Training > Availity Support.
- Call toll free 1.800.AVAILITY (282.4548).  $\bullet$

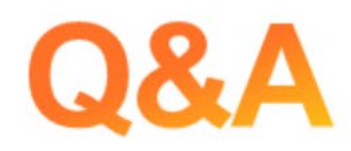

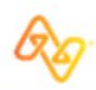

@ 2024 Availity, LLC. All rights reserved. Confidential and proprietary-do not distribute.

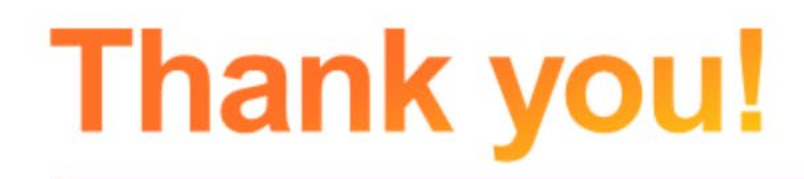

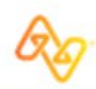

@ 2024 Availity, LLC. All rights reserved. Confidential and proprietary-do not distribute.

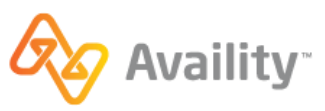

**Handout** 

#### **Oklahoma Complete Health: Submit and Follow-up on Authorization Requests**

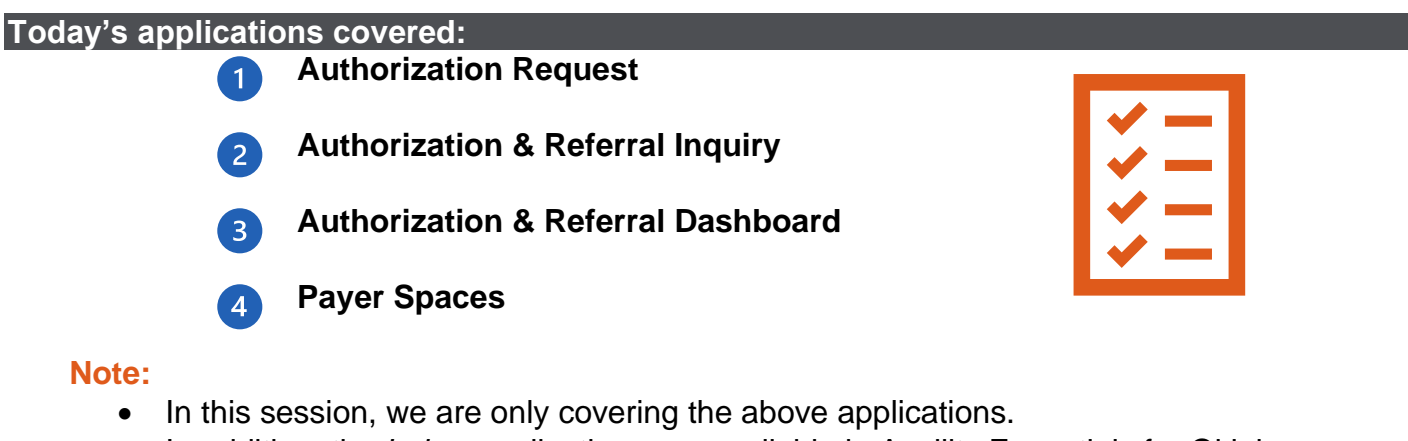

- In addition, the *below* applications are available in Availity Essentials for Oklahoma Complete Health providers:
	- o Eligibility & Benefits Inquiry
	- o Claims & Encounters
- o Attachments
- o Claim Status

#### **Roles & permissions needed:**

To access applications in Availity Essentials, your user account will need the correct role(s) assigned. For today's topic(s), you will need the:

- ❖ **Authorization and Referral Request** role to submit authorization requests.
- ❖ **Authorization and Referral Inquiry** role to access the Authorization/Referral Inquiry application and the Authorization/Referral Dashboard**.**

Your organization's Availity Administrator assigns roles and permissions. To locate who your organization's Availity Administrator is, navigate to Your Account at the top of your Availity Essentials home page. Select **My Account** | **Organization(s)** | **Open My Administrator(s).**

#### **Key Takeaways**

- $\checkmark$  To access Availity's self-service tools, popups must be enabled in your browser tab. Click [here](https://apps.availity.com/availity/Demos/QRG_WP_PR_Allow_Pop_Up_Blocker.pdf) for a guide to enable pop-ups.
- $\checkmark$  Prior to completing a transaction, check the state dropdown from your home page. The state selected will dictate which payers you will see.
- $\checkmark$  Run an Eligibility & Benefits Inquiry prior to using other applications in Availity. This confirms the patient's eligibility and the patient's information will be saved for you to access in other Essentials applications.
- ✓ From Oklahoma Complete Health's Payer Space, access specific resources, applications, and news & announcements for Oklahoma Complete Health.
	- o From Oklahoma Complete Health's payer spaces, access the Authorization Requirements Tool. This will open a new browser tab to verify if an authorization is needed.
- ✓ User the Authorization/Referral Inquiry application to search for authorizations submitted outside of Availity Essentials. Then pin the inquiry to your Authorization/Referral dashboard for easy follow-up.

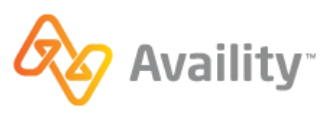

#### **Help & Training Resources**

From the Availity Essentials home page, select **Help & Training** then:

#### **Find Help**

Select the application tile, or search by keyword(s) or Oklahoma Complete Health's name for specific content. Locate today's content in the provider help center by selecting the:

➢ **Authorization and referrals** tile.

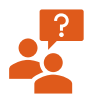

**Are you the Availity Administrator for your organization?** 

Click [here](https://apps.availity.com/availity/help-providers/source/portal_providers/account_administration/_topics/c_faqs_for_administrators_2.html) for an FAQ to learn more about your role as the administrator.

#### **Get Trained**

Find training demos, sign-up for live webinars, or read forum posts in the Availity Learning Center (ALC).

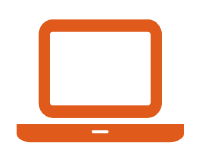

#### **Training demos on today's topics:**

- Auth/Referral Inquiry Training Demo
- Navigating Availity's Authorization and Referral Tools Training Demo

#### **Other helpful courses and webinars in the ALC for getting started:**

- Payer List- Training Demo
- My Account Dashboard Training Demo
- Safeguarding Your Availity Essentials Account- Training Demo
- Using Availity Support Tools for Self-Service Training Demo
- Manage My Organization- Add Providers Training Demo
- We recommend signing up for the quarterly webinar *Tips for Navigating Availity Essentials* or you can watch the recording webinar at any time!

 There are other live webinars being offered to Oklahoma Complete Health Providers - to see the live webinars being offered, navigate to the [ALC.](https://apps.availity.com/public/apps/home/#!/newPage?appUrl=%2Fweb%2Fspc%2Fdisclaimers%2F%23%2Fsubmit%3FtermsAgreed%3Dtrue%26type%3Dsaml%26ssoId%3Dhq1Vz0983R%26redirectPath%3D%252Fsaml%252Finit%253Fredirect_uri%253D%252Fcatalog%252Fcourses%253Fsearch%253DOCHA) All webinars have been or will be recorded and available in the ALC; to access the recordings, from the Catalog, type *Oklahoma Complete Health* into the search field and all recordings will display.

**Availity Support** to access online support tickets and online chat. Or Call 1. 800.AVAILITY (282.4548).

#### **Oklahoma Complete Health Support**

- Provider manual:<https://www.oklahomacompletehealth.com/providers/resources.html>
- Auth tracker tool:<https://www.oklahomacompletehealth.com/providers/preauth-check.html>
- OCH Provider Services: 1-833-752-1664

*New User: Go to www.RadMD.com*

Open your internet browser and navigate to www.RadMD.com

"Click **New User**" on the right side of the page

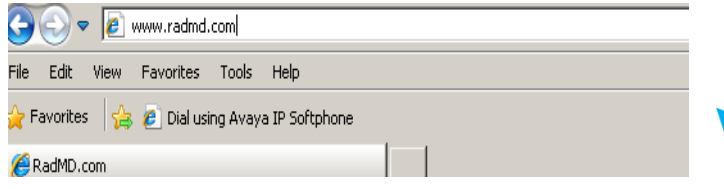

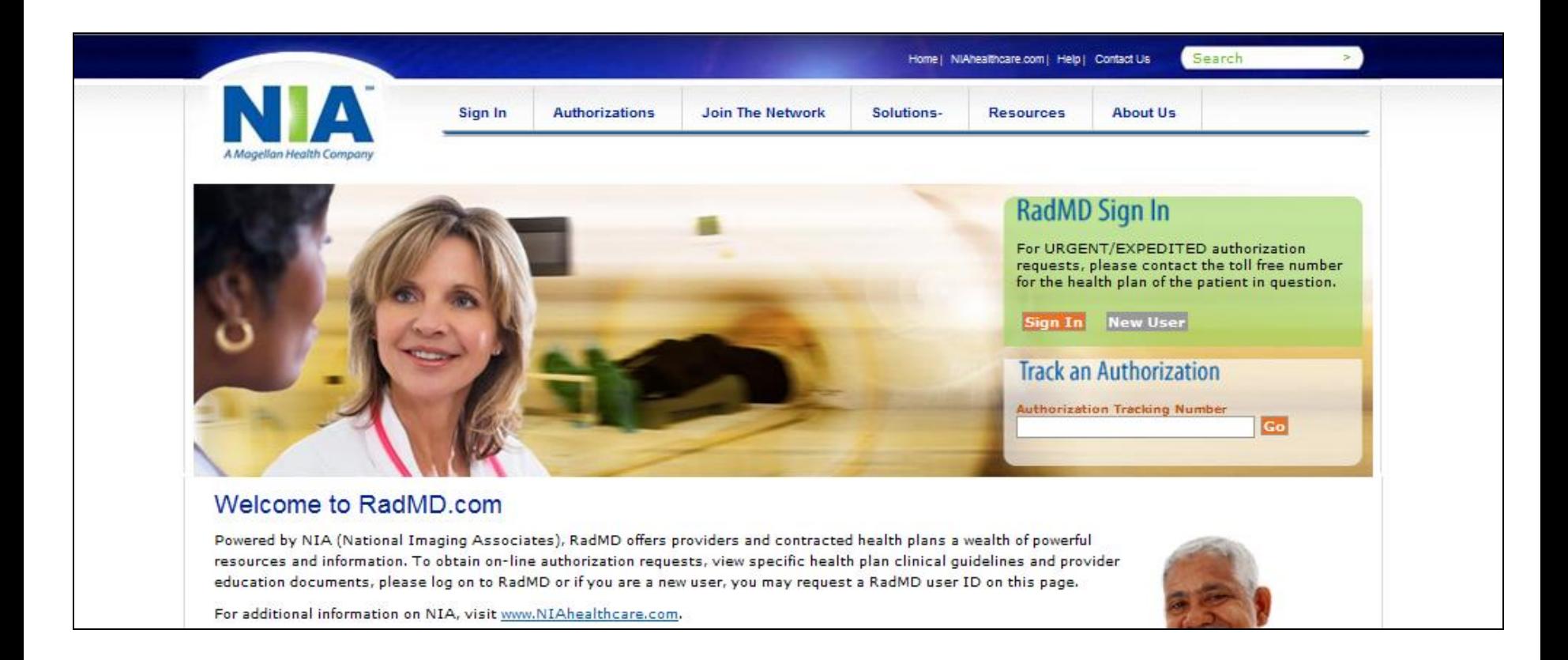

**NIA** Magellan.

# *Fill Out All Fields and Click The Submit Application*

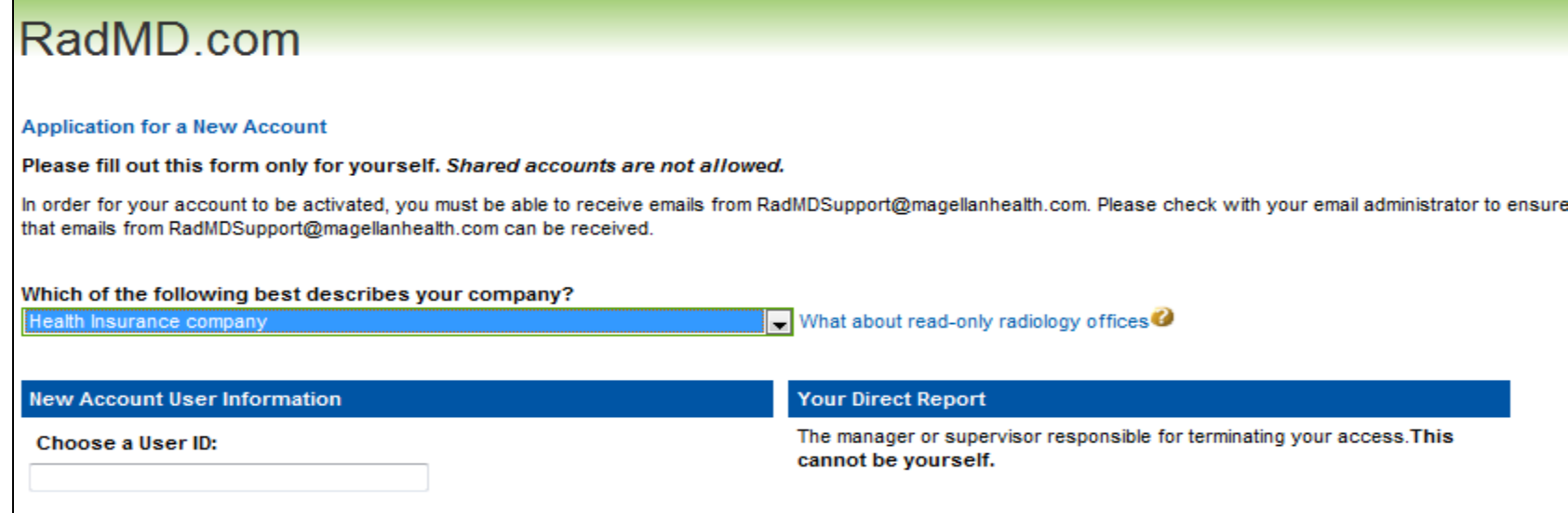

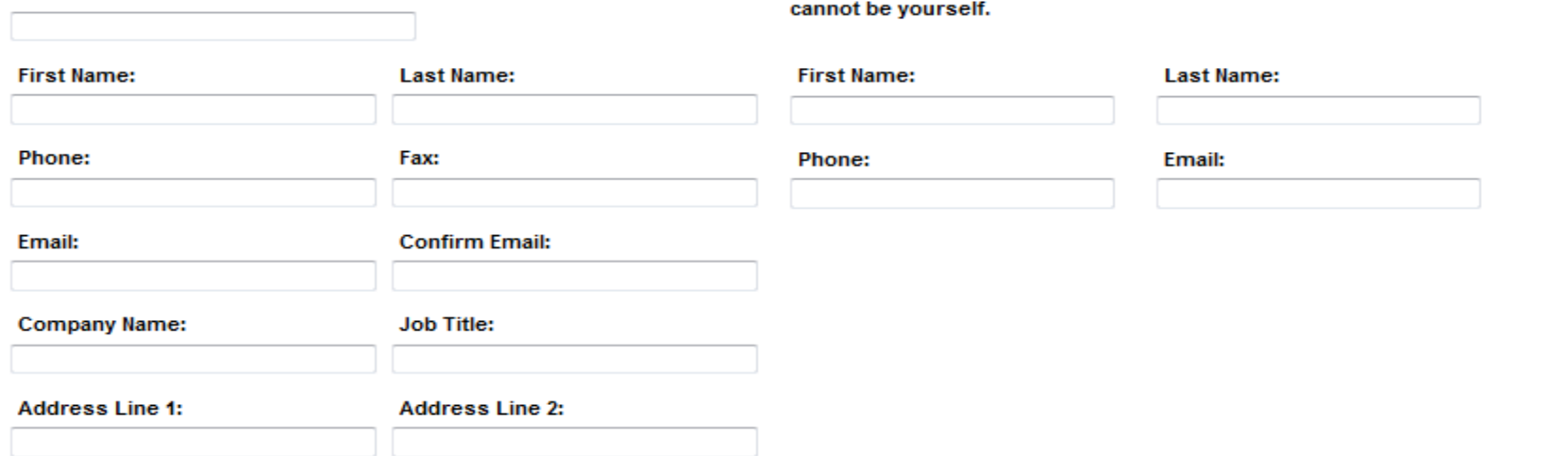

## Select **Health Insurance Company** from the Description Drop Down Menu

**NIA** Magellan.

## Existing Users: Log In to RadMD

![](_page_59_Picture_14.jpeg)

 $\blacktriangleright$ 

 $\mathbf{P}$ 

# *Exam Request Verification*

## **RadMD Request Verification - Search**

#### **Request Verification**

![](_page_60_Picture_27.jpeg)

## Search By:

Name, Health Plan ID or Authorization Number Details- Click on Member Name

#### **NIA** Magellan.

# *Exam Request Verification*

![](_page_61_Picture_16.jpeg)

![](_page_61_Picture_2.jpeg)

 $\blacktriangledown$ 

 $\blacktriangleright$ 

# *Authorization Details Including Validity Period*

![](_page_62_Picture_11.jpeg)

▶

# *Review Medical Necessity Evaluation*

![](_page_63_Picture_11.jpeg)

▶

## *View Authorization Notes*

![](_page_64_Picture_17.jpeg)

▶

 $\bullet$ 

![](_page_65_Picture_0.jpeg)

Click here to see letters sent related to this case

Please be advised that all data was current as of Thursday, May 01, 2008 at 12:34 PM MST

**Back to Search Criteria** 

© 2014 Magellan Health Services, Inc.

![](_page_65_Picture_5.jpeg)

**NIA** Magellan.

National Imaging Associates, Inc. PO Box 67390

![](_page_66_Picture_1.jpeg)

![](_page_66_Picture_2.jpeg)

**Requested Service Approval Notification** January 27, 2014 \*\*00001

**JANE DOE** 923 E 2ND **HUTCHINSON KS 67501** 

Para obtener ayuda para traducir o entender esta información, sírvase llamar al 1-877-644-4623 o TDD/TTY 1-888-282-6428, entre 8 a.m. y 5 p.m.

Dear Jane Doe:

National Imaging Associates, Inc. (NIA) reviews certain radiology requests to determine if they are medically necessary and a covered service under the Health Plan's benefit plan.

![](_page_66_Picture_9.jpeg)

We have looked at a request for Abdomen and Pelvis CT received on Jan 27, 2014 for the following member:

Jane Doe 00103155301 02/20/1986

After reviewing the request, the services are approved as follows: Authorization #: 000000000 Procedure or Service Authorized: Abdomen and Pelvis CT Date of Service: 02/07/2014

Authorization is based upon medical information provided. This authorization is not a quarantee of benefits or payment.

## **View Approval and Denial Letters**

#### **NIA** Magellan.

# **View Customer Service Calls**

## **Customer Service Call Lookup**

#### **Customer Service Call Lookup**

![](_page_67_Picture_18.jpeg)

#### 1 customer service call found:

![](_page_67_Picture_19.jpeg)

# **Details of Customer Service Call**

![](_page_68_Picture_1.jpeg)

**Main Menu** 

▶

## **Customer Service Call Details**

#### **Customer Service Call Details**

![](_page_68_Picture_24.jpeg)

![](_page_68_Picture_25.jpeg)

## **Change Password**

![](_page_69_Picture_1.jpeg)

![](_page_69_Picture_37.jpeg)

### **Change your RadMD.com Password**

Please make sure your new password meets \*all\* of these rules:

![](_page_69_Picture_38.jpeg)

New Password:

**Confirm New Password:** 

**Submit Password Change** 

- 6-30 characters in length
- UPPER AND lower case letters
- At least 1 number or symbol

![](_page_70_Picture_0.jpeg)

# *Thanks*

![](_page_70_Picture_2.jpeg)